# Acronis

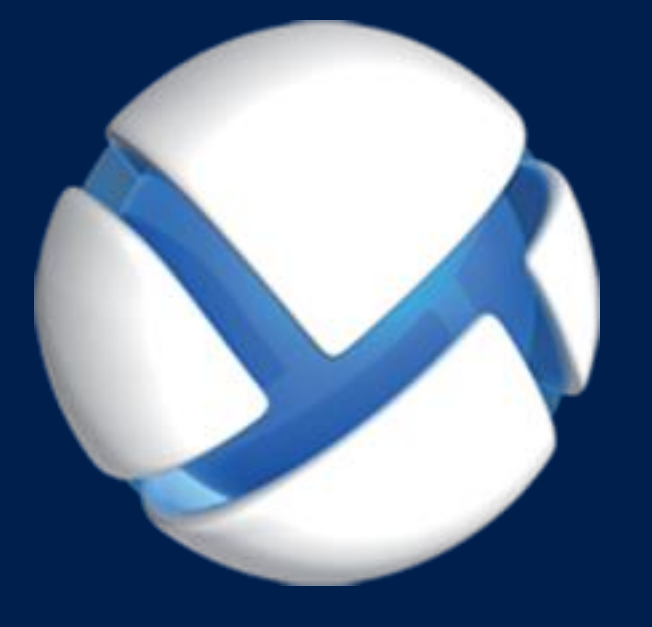

# **Acronis Backup Advanced** Version 11.5 Update 6

**SI APPLICA AI SEGUENTI PRODOTTI**

Advanced for Exchange

**BACKUP DEI DATI DI MICROSOFT EXCHANGE SERVER**

#### **Informazioni sul copyright**

Copyright © Acronis International GmbH, 2002-2015. Tutti i diritti riservati.

"Acronis" e "Acronis Secure Zone" sono marchi registrati di Acronis International GmbH.

"Acronis Compute with Confidence", "Acronis Startup Recovery Manager", "Acronis Active Restore", "Acronis Instant Restore" e il logo Acronis sono marchi registrati di Acronis International GmbH.

Linux è un marchio registrato di Linus Torvalds.

VMware e VMware Ready sono marchi commerciali e/o marchi registrati di VMware, Inc. negli Stati Uniti e/o in altre giurisdizioni.

Windows e MS-DOS sono marchi registrati di Microsoft Corporation.

Tutti gli altri marchi commerciali e copyright a cui si fa riferimento sono proprietà dei rispettivi titolari.

La diffusione di versioni di questo documento modificate sostanzialmente è proibita senza il permesso esplicito del titolare del copyright.

La diffusione di quest'opera o di opere da essa derivate sotto qualsiasi forma standard di libro (cartaceo) a scopi commerciali è proibita in assenza del permesso da parte del titolare del copyright.

LA PRESENTE DOCUMENTAZIONE È FORNITA "COSÌ COME SI PRESENTA" E QUALSIVOGLIA CONDIZIONE, DICHIARAZIONE E GARANZIA, SIA ESSA ESPRESSA O IMPLICITA, IVI INCLUSA QUALSIASI GARANZIA IMPLICITA DI COMMERCIABILITÀ, IDONEITÀ AD UN FINE SPECIFICO O PER EVITARE TRASGRESSIONI, SI INTENDE ESCLUSA, NELLA MISURA IN CUI LE SUDDETTE RINUNCE SIANO DA INTENDERSI LEGALMENTE CONSENTITE.

Assieme al Software e/o al Servizio potrebbe essere fornito codice di terze parti. I termini di licenza di tali terze parti sono descritti in dettaglio nel file license.txt che si trova nella directory di installazione principale. È sempre possibile trovare l'elenco degli ultimi aggiornamenti del codice di terze parti e i relativi termini di licenza utilizzati con il Software e/o il servizio all'indirizzo http://kb.acronis.com/content/7696

#### **Tecnologie protette da brevetto Acronis**

Le tecnologie utilizzate in questo prodotto sono protette e tutelate da uno o più Numeri di brevetto USA: 7,047,380; 7,275,139; 7,281,104; 7,318,135; 7,353,355; 7,366,859; 7,475,282; 7,603,533; 7,636,824; 7,650,473; 7,721,138; 7,779,221; 7,831,789; 7,886,120; 7,895,403; 7,934,064; 7,937,612; 7,949,635; 7,953,948; 7,979,690; 8,005,797; 8,051,044; 8,069,320; 8,073,815; 8,074,035; 8,145,607; 8,180,984; 8,225,133; 8,261,035; 8,296,264; 8,312,259; 8,347,137; 8,484,427; 8,645,748; 8,732,121 e applicazioni in attesa di brevetto.

### Sommario

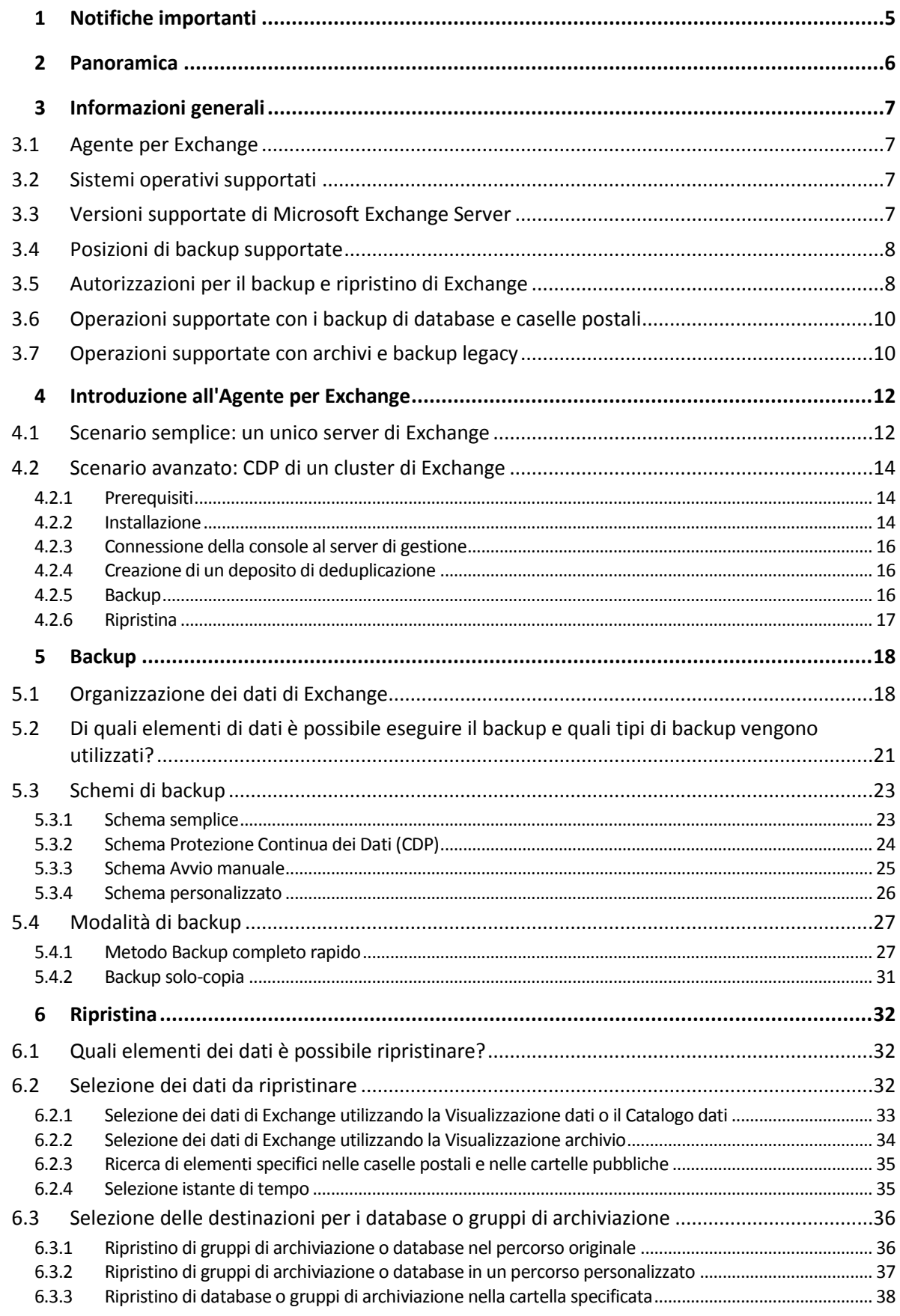

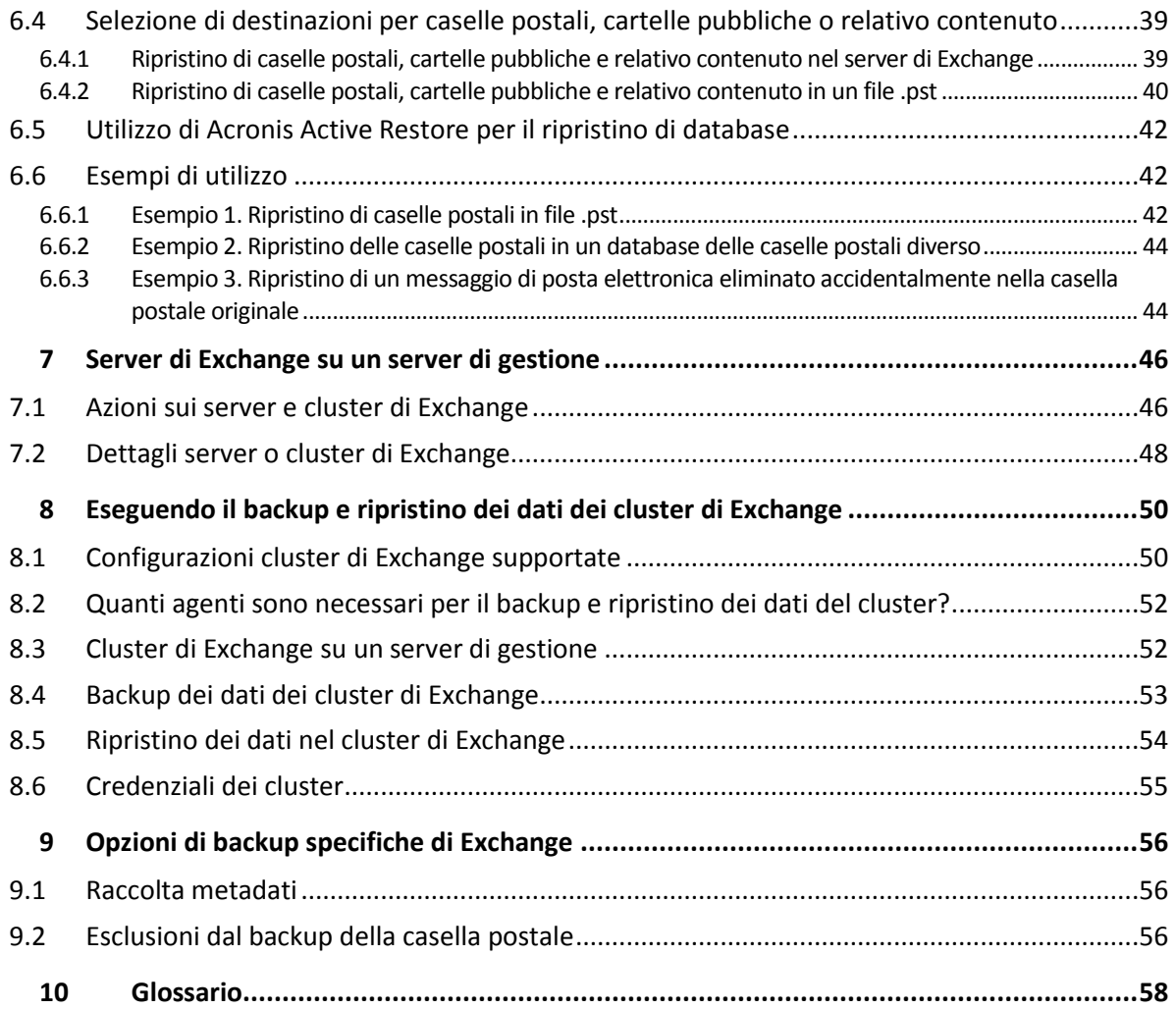

# <span id="page-4-0"></span>1 Notifiche importanti

Questo documento descrive il backup e ripristino dei dati di Microsoft Exchange Server utilizzando Acronis Backup Advanced for Exchange.

Per informazioni più complete sulle funzionalità fornite da Acronis Backup, fare riferimento alla

#### **Guida di Acronis Backup**

Guida Web: http://www.acronis.it/support/documentation/AcronisBackup\_11.5/

Guida sensibile al contesto integrata disponibile nella console di gestione di Acronis Backup Management Console selezionando il pulsante con il punto di domanda ...

Per comodità, queste informazioni saranno presenti anche in altre fonti. Utilizzare quelle che corrispondono alle proprie preferenze.

#### **Informazioni sull'installazione**

Guida di installazione disponibile nel programma di installazione selezionando **Visualizza Guida di installazione**.

Guida all'istallazione di Acronis Backup Advanced: http://www.acronis.it/download/docs/aba11.5/installguide

#### **Informazioni sulle funzionalità principali fornite da Acronis Backup**

Manuale dell'utente di Acronis Backup Advanced: http://www.acronis.it/download/docs/aba11.5/userguide

#### **Interfaccia a riga di comando**

Riferimento della riga di comando: http://www.acronis.it/download/docs/ab11.5/cmdlineref

# <span id="page-5-0"></span>2 Panoramica

Acronis Backup consente di eseguire il backup del ruolo di server delle caselle postali di Microsoft Exchange Server. I server delle caselle postali ospitano caselle postali e cartelle pubbliche. Questi dati sono essenziali per qualunque organizzazione di Exchange.

Di seguito si trova un riepilogo delle funzionalità principali del prodotto.

#### **Metodo Backup completo rapido** (p[. 27\)](#page-26-1)

Questo metodo è basato sul monitoraggio delle modifiche dei file del database di Exchange. Dopo aver creato il backup completo iniziale, tutti i backup successivi eseguiranno il backup solo delle modifiche di questo database senza la necessità di leggere tutti i file del database. Combinando questo metodo con la funzionalità di deduplicazione dei dati è possibile eseguire il backup di database di grandi dimensioni di 1 TB o superiori durante gli orari lavorativi e anche tramite WAN.

#### **Supporto dei cluster di Exchange** (p. [50\)](#page-49-0)

Acronis Backup supporta le configurazioni cluster SCC, CCR e DAG. È possibile scegliere di eseguire il backup delle repliche dei database anziché dei database attivi per un impatto minimo sulla produzione. Se il ruolo casella postale viene spostato su un altro server a causa di uno switchover o di un failover, il software traccerà tutti i riposizionamenti dei dati e ne eseguirà il backup in modo sicuro.

#### **Protezione continua dei dati** (p. [14\)](#page-13-0)

Utilizzando la Protezione continua dei dati, è possibile riportare i dati di Exchange a praticamente qualunque istante temporale. Se il file di registro transazioni è ancora integro, è possibile riportare i dati di Exchange al punto di errore.

#### **Destinazioni di backup** (p[. 8\)](#page-7-0)

È possibile salvare i backup in qualunque tipo di archivio supportato da Acronis Backup, ad eccezione di Acronis Cloud Storage, Acronis Secure Zone e i supporti rimovibili.

#### **Ripristino granulare migliorato** (p. [32\)](#page-31-1)

È possibile sfogliare i database di Exchange Server o i backup delle caselle postali e ripristinare una o più caselle postali o messaggi di posta elettronica specifici. Inoltre è possibile ripristinare gli elementi del calendario, le note, le attività e le voci del diario.

#### **Nuove destinazioni di ripristino**

Oltre a poter ripristinare i dati in un server Exchange live, è possibile ripristinare

- Database di Exchange in cartelle del disco (p[. 38\)](#page-37-0) regolari.
- **Messaggi di posta elettronica e caselle postali in file .pst (p. [40\)](#page-39-0).**

# <span id="page-6-0"></span>3 Informazioni generali

# <span id="page-6-1"></span>3.1 Agente per Exchange

Il backup dei dati di Exchange diventa disponibile utilizzando Acronis Backup Agent for Exchange.

L'agente è incluso nel programma di installazione di Acronis Backup Advanced.

L'agente è installato con l'Agente per Windows o su una macchina in cui è già installato l'Agente per Windows.

L'Agente per Exchange richiede una delle seguenti licenze:

- Acronis Backup Advanced for Exchange
- Acronis Backup for Windows Server Essentials
- Acronis Backup Advanced for VMware / Hyper-V / RHEV / Citrix XenServer / Oracle VM
- Acronis Backup Advanced Universal License

Ciascuna di tali licenze consente all'utente di installare l'Agente per Windows sulla stessa macchina. Pertanto, è possibile eseguire il backup dell'intera macchina oltre che del database e delle caselle postali di Exchange.

Se l'Agente per Windows è già installato, è possibile installare l'Agente per Exchange utilizzando la licenza di Acronis Backup Advanced for Exchange Add-On.

Per utilizzare il prodotto in modalità trial, non sono necessarie licenze.

# <span id="page-6-2"></span>3.2 Sistemi operativi supportati

È possibile installare l'Agente per Exchange nei seguenti sistemi operativi:

Windows Server 2003/2003 R2: edizioni Standard ed Enterprise (x86, x64) Windows Small Business Server 2003/2003 R2 Windows Server 2008: edizioni Standard, Enterprise e Datacenter (x86, x64) Windows Small Business Server 2008 Windows Server 2008 R2: edizioni Standard, Enterprise, Datacenter e Foundation Windows Small Business Server 2011: tutte le edizioni Windows Server 2012/2012 R2: edizioni Standard e Datacenter

# <span id="page-6-3"></span>3.3 Versioni supportate di Microsoft Exchange Server

L'Agente per Exchange supporta le seguenti versioni di Microsoft Exchange Server:

- **Microsoft Exchange Server 2013**: tutte le edizioni, l'Aggiornamento cumulativo 1 (CU1) e versioni successive.
- **Microsoft Exchange Server 2007/2010**: tutte le edizioni, tutti i Service Pack. È necessario installare il pacchetto Messaging API Client e Collaboration Data Objects (versione 1.2.1). Per scaricare e installare questo pacchetto, visitare http://www.microsoft.com/en-us/download/details.aspx?id=36771.
- **Microsoft Exchange Server 2003**: tutte le edizioni, SP2 o versione successiva.

#### È necessario installare la correzione http://support.microsoft.com/kb/908072.

*Nota: è importante mantenere aggiornati i server di Exchange. Ciò garantisce le migliori prestazioni, integrità e sicurezza per tutti i servizi e i dati di Exchange.*

# <span id="page-7-0"></span>3.4 Posizioni di backup supportate

La tabella di seguito mostra quali posizioni di backup di Acronis Backup sono supportate dall'Agente per Exchange.

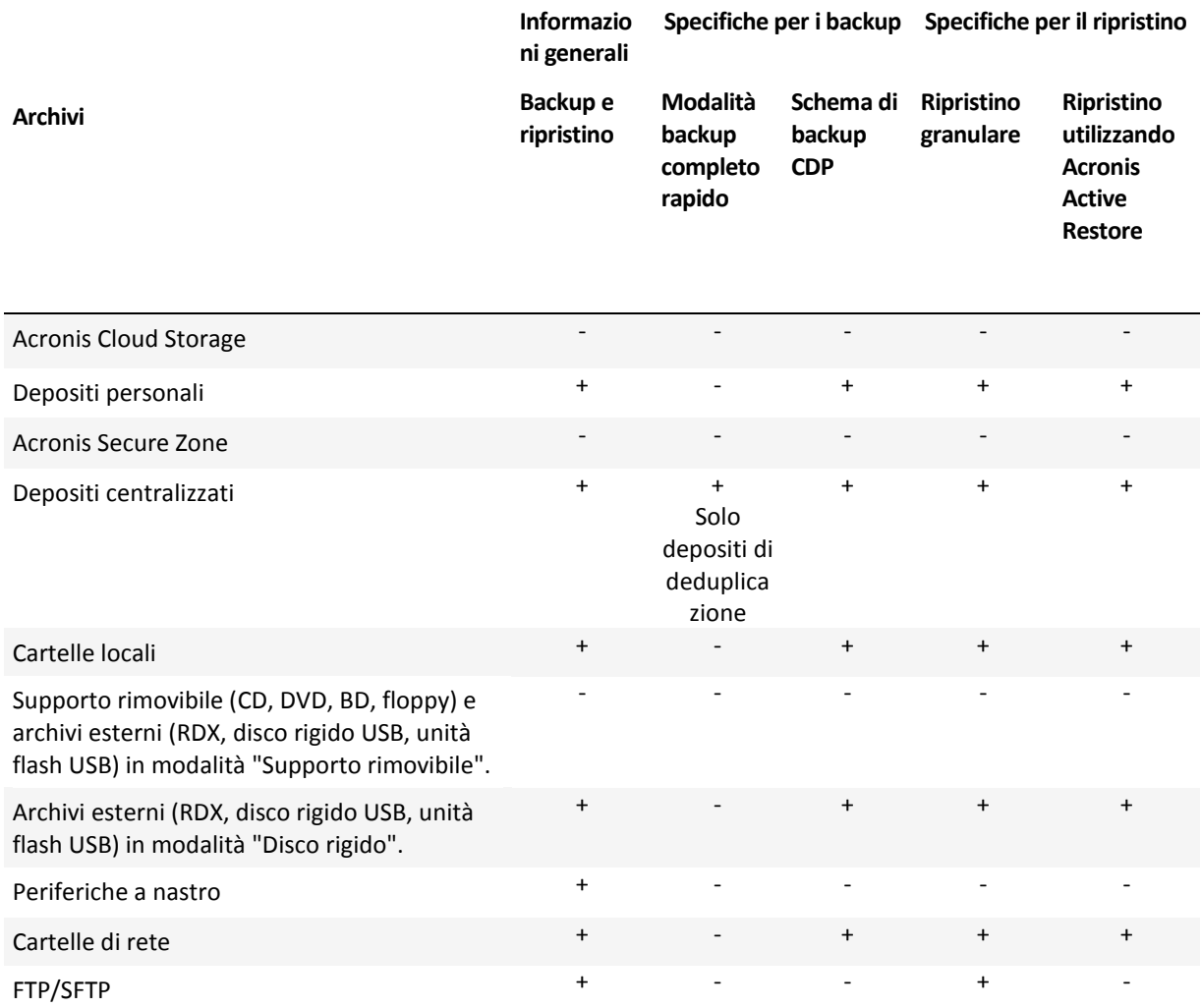

# <span id="page-7-1"></span>3.5 Autorizzazioni per il backup e ripristino di Exchange

La tabella di seguito contiene le autorizzazioni minime richieste per eseguire il backup e il ripristino dei dati dei server Exchange.

- Quando si crea un piano di backup, assicurarsi che l'account con le autorizzazioni richieste sia specificato in **Cosa includere nel backup** > **Credenziali di accesso**.
- Quando si crea un'attività di ripristino, assicurarsi che l'account con le autorizzazioni richieste sia specificato in **Dove ripristinare** > **Credenziali di accesso**.
- Per poter eseguire il backup, il ripristino e sfogliare le caselle postali, assicurarsi che l'account utilizzato sia associato alla casella postale. La casella postale deve essere inizializzata e disponibile in un elenco di indirizzi globali. Il database delle caselle postali contenente la casella

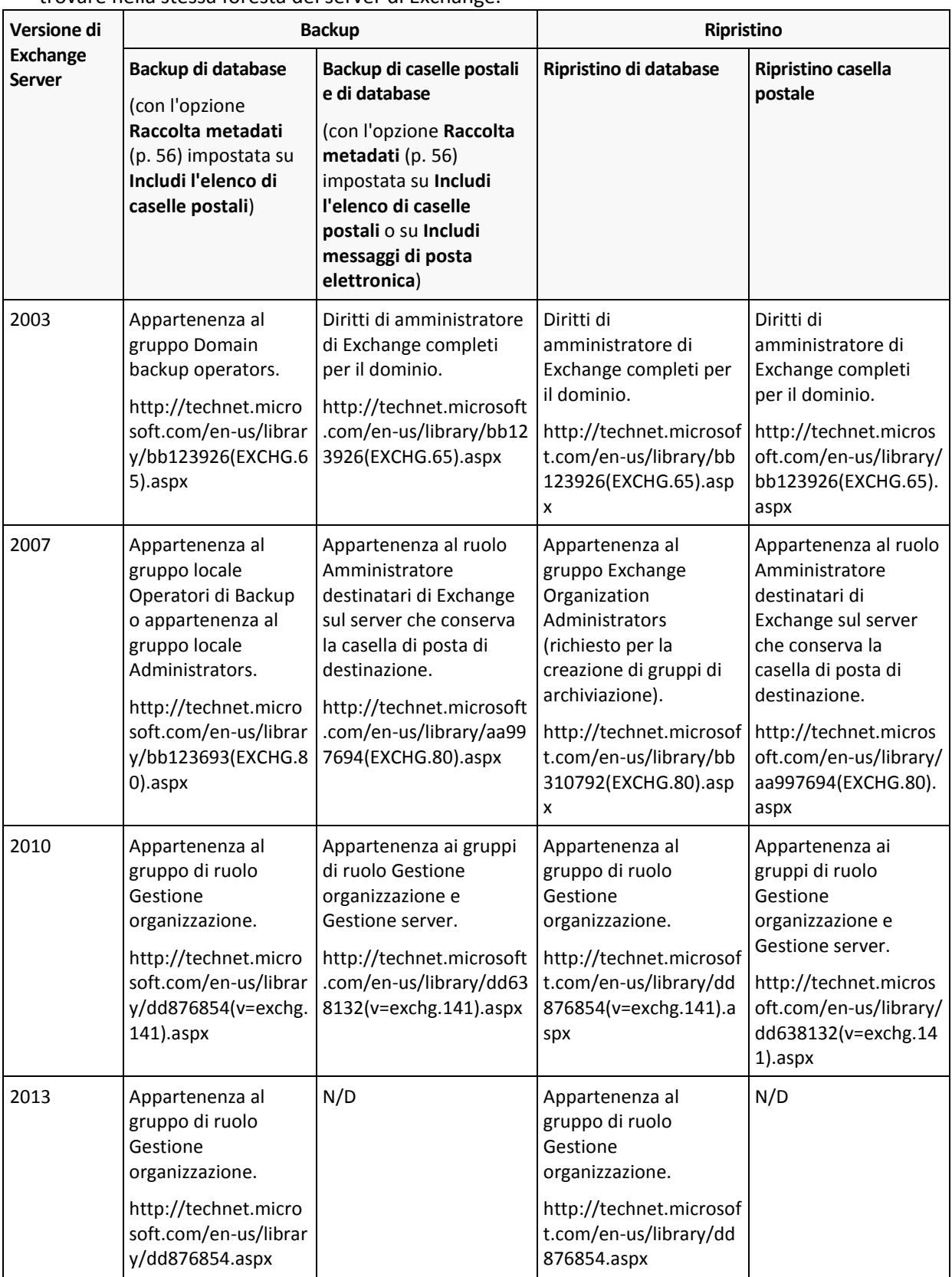

postale associata deve essere montato. L'account utente associato alla casella postale si deve trovare nella stessa foresta del server di Exchange.

# <span id="page-9-0"></span>3.6 Operazioni supportate con i backup di database e caselle postali

Questa sezione descrive in che modo le operazioni standard di Acronis Backup sono supportate per i backup di database e caselle postali.

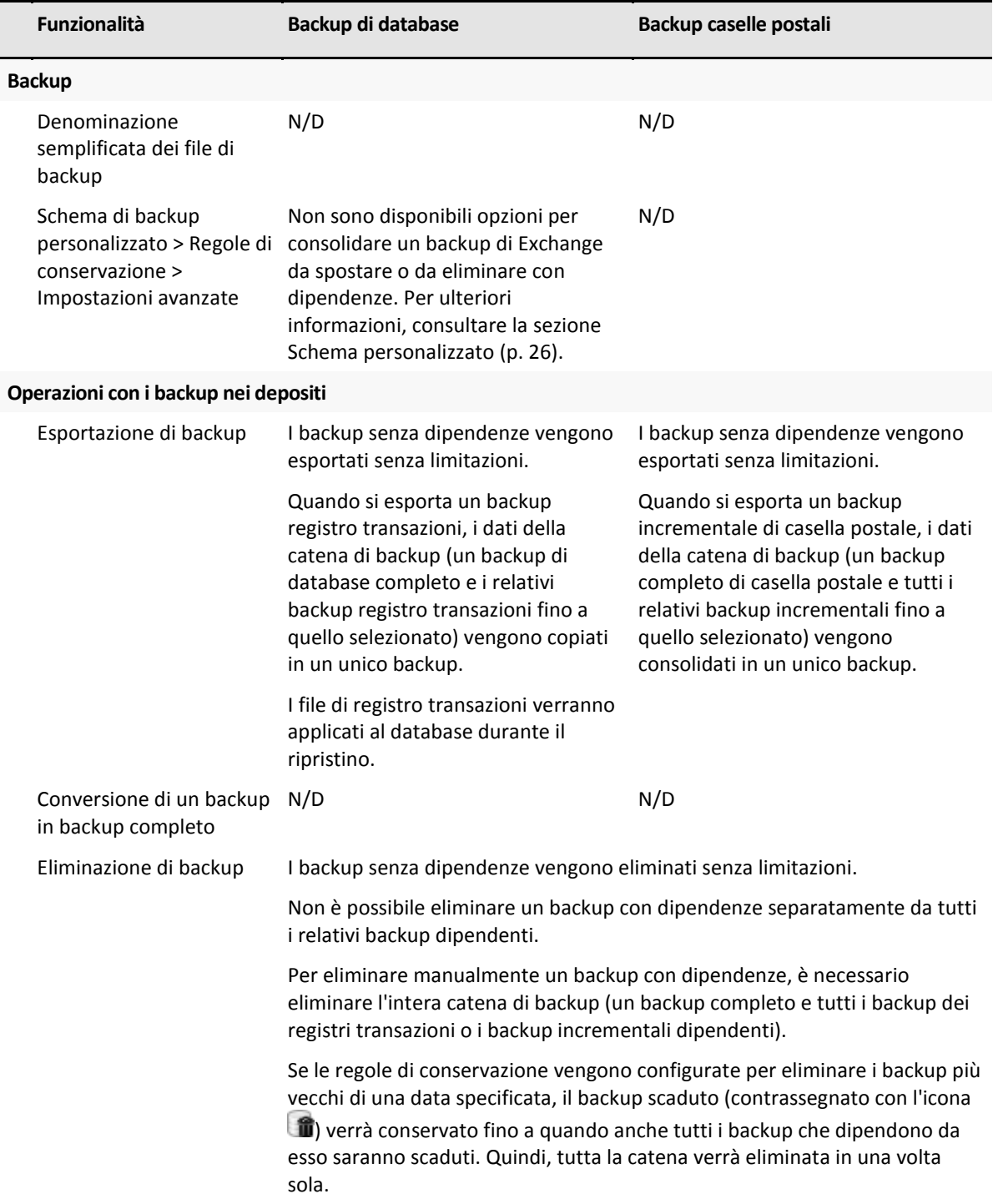

# <span id="page-9-1"></span>3.7 Operazioni supportate con archivi e backup legacy

Acronis Backup supporta archivi e backup creati con Acronis Recovery for Microsoft Exchange. La tabella di seguito riporta le azioni disponibili per gli archivi e i backup legacy.

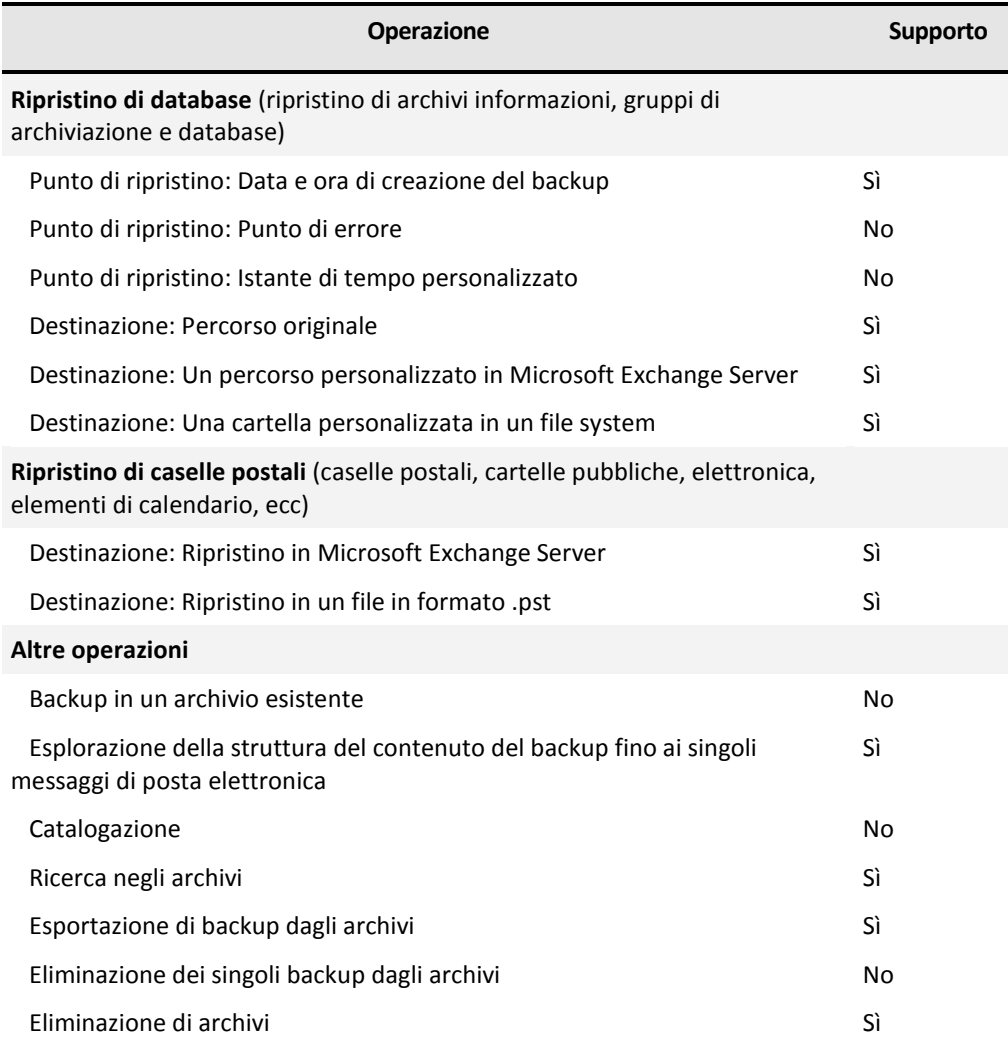

Non è possibile esaminare il contenuto o ripristinare i dati dei backup creati con Acronis Recovery for Microsoft Exchange se i backup si trovano su nastri. Per ripristinare dati da un vecchio backup, esportare questo backup dai nastri in un altro deposito.

# <span id="page-11-0"></span>4 Introduzione all'Agente per Exchange

Questa sezione consente di implementare rapidamente gli scenari di backup e ripristino più comuni per server autonomi di Exchange oltre che per ambienti cluster di Exchange.

# <span id="page-11-1"></span>4.1 Scenario semplice: un unico server di Exchange

I seguenti passaggi guideranno nell'installazione e nell'utilizzo di base di Acronis Backup in organizzazioni di Exchange semplici.

Si ipotizzi di disporre di un singolo server di Exchange che ospita tutti i servizi di Exchange e archivia tutti i dati di Exchange. Considerando le dimensioni tipiche dei dati del server, la frequenza e la quantità di modifiche tipiche dei dati, una strategia di backup ragionevole per un server simile è un backup completo di notte e un backup registro transazioni ogni ora.

#### **Prerequisiti**

Assicurarsi:

- Di disporre di una macchina che esegue una delle versioni supportate di Microsoft Exchange Server (p[. 7\)](#page-6-3).
- Di disporre di una licenza che consente l'installazione dell'Agente per Exchange (p[. 7\)](#page-6-1).
- Di aver scaricato il programma di installazione di Acronis Backup Advanced.
- Che il writer di Exchange per VSS sia attivato. In Windows Small Business Server 2003, il writer è disattivato per impostazione predefinita. Per istruzioni su come attivarlo, consultare il seguente articolo della Microsoft Knowledge Base http://support.microsoft.com/kb/838183/.

#### **Installazione**

*In questo passaggio, verrà prima installato l'Agente per Exchange e la console di gestione sulla macchina che esegue Exchange Server.*

- 1. Accedere alla macchina come amministratore di dominio e avviare il programma di installazione.
- 2. Fare clic su **Installa Acronis Backup**. Accettare i termini del contratto di licenza.
- 3. Selezionare la casella di controllo **Esegui il backup dei dati di questa macchina** e nella pagina successiva assicurarsi che sia selezionata la casella di controllo **Microsoft Exchange Server**.
- 4. Quando vengono richieste le licenze, selezionare **Ho acquistato una licenza o un abbonamento**.
- 5. Selezionare **Aggiungi licenze** e immettere il codice di licenza o importarlo da un file.
- 6. Lasciare invariata l'impostazione predefinita **Registrerò i componenti in un secondo momento**.
- 7. Specificare le credenziali dell'account con cui verrà eseguito il servizio Agent for Exchange. Per impostazione predefinita, il programma di installazione creerà un account utente dedicato per il servizio.
- 8. Scegliere se il computer parteciperà ad Acronis Customer Experience Program (CEP).
- 9. Procedere con l'installazione.

#### **Esecuzione di Acronis Backup**

Per avviare la console di gestione, fare doppio clic sull'icona di **Acronis Backup** sul desktop o selezionare dal menu **Start**: **Acronis** > **Acronis Backup Management Console** > **Acronis Backup**.

#### **Backup**

*In questo passaggio, verranno configurati backup completi notturni e backup registro transazioni orari dell'intero archivio informazioni*.

- 1. Assicurarsi che la registrazione circolare sia disabilitata per tutti i database o gruppi di archiviazione del server di Exchange. Altrimenti, il backup del registro transazioni fallirà.
- 2. Nella console di gestione, selezionare **Crea piano di backup**.
- 3. Nella sezione **Cosa includere nel backup**, selezionare **Elementi del backup**. In **Dati del backup**, selezionare **Archivio informazioni di Microsoft Exchange**. Nella struttura dei dati, espandere la macchina e selezionare la casella di controllo **Archivio informazioni di Microsoft Exchange** sotto al nome della macchina. Quindi, fare clic su **OK**.
- 4. Nella sezione **Dove eseguire il backup**, selezionare **Posizione** e specificare la posizione in cui verranno archiviati i backup.
- 5. Nella sezione **Come eseguire il backup**:
	- a. In **Schema di backup**, selezionare **Personalizzato**.
	- b. In **Backup completo**, selezionare **Aggiungi pianificazione**. Selezionare **Ogni giorno** e impostare la pianificazione come segue: Ogni: **1** giorno(i), Una volta alle: **09:00:00 PM**.
	- c. In **Registro transazioni**, selezionare **Aggiungi pianificazione**. Selezionare **Ogni giorno** e impostare la pianificazione come segue: Ogni: **1** giorno(i), Ogni: **1** ora(e).
- 6. Fare clic su **OK** per salvare il piano di backup.

**Dettagli.** Verrà mostrata la visualizzazione **Piani e attività di backup** con il piano di backup appena creato. In questa visualizzazione, è possibile controllare lo stato del piano di backup, monitorarne lo stato di esecuzione, eseguire o terminare il piano e altro.

#### **Ripristina**

*In questo passaggio, verrà ripristinata una casella postale nel database della casella postale originale. Per ripristinare un intero database o gruppo di archiviazione, utilizzare la procedura descritta in scenario avanzato (p[. 14\)](#page-13-0) (consultare "Ripristino", a partire dal passaggio 2).*

- 1. Nella struttura **Navigazione**, espandere **Depositi** > **Personali** e selezionare la cartella in cui sono stati salvati i backup. Se richiesto, specificare le credenziali di accesso per il deposito.
- 2. Nella scheda **Visualizzazione dati**, selezionare **Caselle postali di Microsoft Exchange** dall'elenco **Mostra**.
- 3. Nella struttura del catalogo, selezionare la casella postale di cui eseguire il ripristino. In **Versioni**, selezionare la data e l'ora di creazione del backup. La casella postale verrà ripristinata a questo istante di tempo.
- 4. Fare clic su **Ripristina**.
- 5. Nella sezione **Dove ripristinare**, in **Percorsi dati** selezionare **Microsoft Exchange Server**.
- 6. Scegliere cosa fare se il software trova nel percorso originale gli elementi della casella postale con lo stesso ID del backup:
	- **Sovrascrivi elementi esistenti**: l'impostazione predefinita adatta alla maggior parte delle situazioni.
	- **Non sovrascrivere gli elementi esistenti**: questa impostazione consentirà di conservare le modifiche effettuate a questi elementi dopo la creazione del backup.
- 7. Fare clic su **OK** per iniziare il ripristino.

**Dettagli.** Sarà possibile visualizzare la finestra contenente l'avanzamento e i dettagli dell'attività di ripristino.

# <span id="page-13-0"></span>4.2 Scenario avanzato: CDP di un cluster di Exchange

In questa sezione viene fornito un esempio di backup di più server Exchange integrati in un cluster. Vediamo come è possibile sfruttare le funzionalità avanzate: Protezione Continua dei Dati (CDP), metodo di backup completo rapido e deduplicazione dei dati.

- Per poter riportare i dati di Exchange a un istante di tempo personalizzato, utilizzeremo lo schema di backup CDP (p[. 24\)](#page-23-0). In questo schema, specificare quando eseguire i backup completi. Inoltre, il backup dei file di registro transazioni viene eseguito automaticamente non appena questi vengono chiusi da Exchange. Nel nostro caso, si ipotizzi che i backup verranno eseguiti ogni notte.
- Per creare backup completi più rapidamente e in modo che occupino molto meno spazio, eseguiremo backup completi in un deposito di deduplicazione utilizzando il metodo di backup completo rapido (p[. 27\)](#page-26-1). Con questo metodo, il software esegue il backup solo delle modifiche apportate rispetto al backup completo precedente. Poiché i dati non modificati sono già archiviati nel deposito di deduplicazione, il software aggiunge solo un riferimento ai dati non modificati.
- Per ridurre il carico associato alle operazioni di backup sul server di produzione, configureremo il software per eseguire il backup dei dati del cluster dalle relative copie passive dei database. Se nessuna delle copie passive è disponibile al momento, consentiremo al software di eseguire il backup della copia attiva del database.

Per il ripristino, consideriamo il caso in cui sia necessario ripristinare rapidamente un database di Exchange perduto o danneggiato allo stato in cui si trovava prima del guasto. Per consentire agli utenti di accedere alla propria posta elettronica mentre il database di Exchange è ancora in fase di ripristino, utilizzeremo Acronis Active Restore (p[. 42\)](#page-41-0).

### <span id="page-13-1"></span>4.2.1 Prerequisiti

Assicurarsi:

- Di disporre di macchine che eseguono le versioni supportate di Microsoft Exchange Server (p. [7\)](#page-6-3).
- Di disporre di una delle configurazioni dei cluster di Exchange (p[. 50\)](#page-49-1) supportate.
- Di disporre, per ciascun nodo del cluster, di una licenza che consente l'installazione dell'Agente per Exchange (p[. 7\)](#page-6-1).
- Che il writer di Exchange per VSS sia attivato.
- Di aver scaricato il programma di installazione di Acronis Backup Advanced.
- Di disporre di una macchina che esegue Windows che funzionerà come server di gestione. Il server di gestione abilita la configurazione del backup del cluster di Exchange.
- Di disporre di una macchina che esegue Windows a 64 bit che funzionerà come nodo di archiviazione. Il nodo di archiviazione funziona come archivio per i backup di altre macchine e abilita la deduplicazione. Assicurarsi che questa macchina soddisfi i requisiti di sistema descritti nella documentazione di installazione.

### <span id="page-13-2"></span>4.2.2 Installazione

#### **Installazione del server di gestione**

- 1. Sulla macchina che verrà utilizzata come server di gestione, accedere come amministratore e avviare il programma di installazione.
- 2. Fare clic su **Installa Acronis Backup**. Accettare i termini del contratto di licenza.
- 3. Selezionare la casella di controllo **Esegui il monitoraggio e la configurazione centralizzata del backup delle macchine fisiche e virtuali**.
- 4. Immettere i codici di licenza o importarli da un file di testo.
- 5. Procedere con l'installazione.

**Dettagli**. Verrà installata anche la console, in modo che sia possibile controllare il management server localmente.

#### **Installazione dell'Agente per Exchange**

Eseguire i seguenti passaggi su ogni nodo del cluster.

- 1. Accedere a un nodo del cluster come amministratore di dominio e avviare il programma di installazione.
- 2. Fare clic su **Installa Acronis Backup**. Accettare i termini del contratto di licenza.
- 3. Selezionare la casella di controllo **Esegui il backup dei dati di questa macchina** e nella pagina successiva assicurarsi che la casella di controllo **Microsoft Exchange Server** sia selezionata.
- 4. Quando vengono richieste le licenze, selezionare **Ho acquistato una licenza o un abbonamento**.
- 5. Fare clic su **Aggiungi licenze**, selezionare la casella di controllo **Utilizza il seguente server delle licenze** e specificare il nome o l'indirizzo IP della macchina in cui è stato installato il server di gestione.

**Dettagli.** Il server delle licenze è integrato nel server di gestione.

- 6. Fare clic su **Registra adesso**. Specificare il nome o l'indirizzo IP della macchina in cui verrà installato il server di gestione. Specificare il nome utente e la password di un amministratore sulla macchina.
- 7. Specificare se la macchina con il server di Exchange parteciperà al Programma esperienza dei clienti Acronis (CEP).
- 8. Procedere con l'installazione.

**Dettagli**. Verrà installata anche la console su ogni macchina.

#### **Installazione del nodo di archiviazione**

- 1. Sulla macchina che verrà utilizzata come nodo di archiviazione, accedere come amministratore e avviare il programma di installazione.
- 2. Fare clic su **Installa Acronis Backup**. Accettare i termini del contratto di licenza.
- 3. Selezionare la casella di controllo **Esegui l'archiviazione dei backup di altre macchine su questa macchina**.
- 4. Fare clic su **Registra adesso**. Specificare il nome o l'indirizzo IP della macchina in cui verrà installato il server di gestione. Fornire il nome utente e la password di un utente membro del gruppo Acronis Centralized Admins sulla macchina del server di gestione.
- 5. Procedere con l'installazione.

#### **[Facoltativo] Installazione della console di gestione**

Installare la console su una macchina da cui si preferisce operare, se questa macchina non è il server di gestione e non dispone di un agente.

- 1. Eseguire il programma di installazione e fare clic su **Installa Acronis Backup**.
- 2. Dopo aver accettato i termini del contratto di licenza, selezionare la casella di controllo **Connetti a macchine remote**.
- 3. Seguire le istruzioni a video.

### <span id="page-15-0"></span>4.2.3 Connessione della console al server di gestione

#### *Per collegare la console al server di gestione:*

- 1. Fare clic su **Connetti a un server di gestione**.
- 2. Immettere il nome o l'indirizzo IP del server.
- 3. Se vengono richieste delle credenziali, specificare il nome utente e la password. L'utente deve essere membro dei gruppi Acronis Remote Users e Acronis Centralized Admins sul server.

# <span id="page-15-1"></span>4.2.4 Creazione di un deposito di deduplicazione

- 1. Collegare la console al server di gestione.
- 2. Fare clic su **Nodi di archiviazione** nel riquadro **Navigazione**.
- 3. Selezionare il nodo di archiviazione, quindi fare clic su **Crea deposito**.
- 4. In **Nome**, immettere il nome del deposito.
- 5. In **Deduplicazione**, selezionare **Attiva**.
- 6. Fare clic su **Percorso** e specificare il percorso della condivisione di rete in cui verranno archiviati i backup.
- 7. Selezionare **Database di deduplicazione** e specificare il percorso del database di deduplicazione. **Dettagli**. Per ottenere il massimo vantaggio dalla deduplicazione, si consiglia di posizionare il database di deduplicazione e il deposito su periferiche fisiche separate. Per ulteriori consigli, consultare la sezione "Best practice per la deduplicazione" della guida del prodotto o del manuale per l'utente di Acronis Backup Advanced.
- 8. Fare clic su **OK** per creare il deposito di deduplicazione.

### <span id="page-15-2"></span>4.2.5 Backup

- 1. Collegare la console al server di gestione.
- 2. Fare clic su **Crea piano di backup**.
- 3. In **Cosa includere nel backup**:
	- a. Selezionare **Mostra credenziali di accesso, esclusioni**. In **Credenziali di accesso**, specificare le credenziali necessarie per accedere ai dati di origine.

**Dettagli**. Per accedere ai dati del cluster di Exchange, è necessario un account utente di dominio con privilegi di amministrazione su ogni nodo del cluster.

Quando si immette il nome di un account utente di Active Directory, specificare anche il nome del dominio (DOMINIO\Nomeutente o Nomeutente@dominio).

- b. Fare clic su **Elementi del backup**. In **Dati del backup**, selezionare l'archivio informazioni di **Exchange**. Nella struttura del catalogo, selezionare il cluster di Exchange. Nella struttura dei dati, espandere il cluster e selezionare la casella di controllo **Archivio informazioni di Exchange** sotto il nome del cluster. I database o i gruppi di archiviazione del cluster vengono visualizzati come istanze singole a prescindere dal numero di copie di cui dispongono all'interno del cluster.
- 4. In **Dove eseguire il backup**, selezionare il deposito di deduplicazione creato precedentemente.
- 5. In **Come si esegue il backup**:
	- a. In **Schema di backup**, scegliere Protezione Continua dei Dati **(CDP).**
	- b. In **Pianificazione**, selezionare **Ogni giorno** e configurare la pianificazione come segue: Ogni: **1** giorno(i), Una volta alle: **11:59:00 PM**.
	- c. In **Modalità backup cluster**, scegliere **Passiva (replica)** e selezionare **Backup attiva** se non è disponibile nessuna copia passiva.

**Nota:** per eseguire il backup dei file di registro transazioni, disabilitare la registrazione circolare per tutti i database o gruppi di archiviazione in Exchange. Altrimenti, l'attività di backup fallirà.

- d. Selezionare **Mostra tipo di backup, convalida** per accedere all'impostazione **Tipo di backup**.
- e. In **Tipo di backup**, selezionare **Crea backup completi utilizzando il metodo di backup Completo rapido**.
- 6. Se necessario, configurare il resto delle impostazioni del piano di backup.
- 7. Fare clic su **OK** per creare il piano di backup.

**Dettagli.** Verrà mostrata la visualizzazione **Piani e attività di backup** con il piano di backup appena creato. In questa visualizzazione, è possibile controllare lo stato del piano di backup, monitorarne lo stato di esecuzione, eseguire o terminare il piano e altro.

### <span id="page-16-0"></span>4.2.6 Ripristina

- 1. Connettere la console al nodo del cluster disponibile.
- 2. Nella struttura **Navigazione**, espandere **Depositi** > **Centralizzati** e selezionare il deposito in cui sono stati salvati i backup.
- 3. Nella scheda **Visualizzazione dati**, nella sezione **Mostra** selezionare **Archivio informazioni di Microsoft Exchange**.
- 4. Nella struttura del catalogo, selezionare i database di cui eseguire il ripristino. In **Versioni**, selezionare **Punto di errore**.
- 5. Fare clic su **Ripristina**.
- 6. Nella sezione **Dove ripristinare**:
	- a. In **Percorsi dati**, selezionare **Originale**.
	- b. In Monta database ripristinati, selezionare **Monta con Active Restore**.
- 7. Lasciare le impostazioni rimanenti "come sono" e selezionare **OK** per avviare il ripristino. **Dettagli.** Sarà possibile visualizzare la finestra contenente l'avanzamento e i dettagli dell'attività di ripristino.

# <span id="page-17-0"></span>5 Backup

Questa sezione descrive solo i passaggi e le impostazioni specifiche per il backup dei dati di Microsoft Exchange Server. L'intera procedura della creazione del piano di backup e le impostazioni comuni del piano di backup, come la selezione delle posizioni del backup, la configurazione della replica, la conservazione e la convalida del backup, sono descritte nella sezione "Backup" della guida in linea del prodotto o del manuale dell'utente di Acronis Backup Advanced.

#### **Esegui backup adesso**

Utilizzare **Esegui backup adesso** per eseguire un backup una volta sola dei dati del server di Exchange in alcuni semplici passaggi. La procedura di backup verrà avviata subito dopo aver eseguito i passaggi richiesti e aver selezionato **OK**.

#### **Crea piano di backup**

Creare un piano di backup se è necessaria una strategia di backup a lungo termine che include schemi di backup, pianificazioni, eliminazione tempestiva dei backup o il loro spostamento in posizioni diverse.

Creare un piano di backup su una macchina gestita per eseguire il backup dei dati di un singolo server di Exchange.

Creare un piano di backup sul server di gestione per eseguire il backup dei dati dei cluster di Exchange supportati. Per ulteriori informazioni, consultare "Backup e ripristino dei dati dei cluster di Exchange" (p[. 50\)](#page-49-0). Eseguendo il backup dei singoli server di Exchange con piani di backup sul server di gestione, si ottiene un punto unico per la gestione e il monitoraggio delle attività relative alla protezione dei dati.

# <span id="page-17-1"></span>5.1 Organizzazione dei dati di Exchange

#### **Archivio informazioni**

Microsoft Exchange Server archivia i dati in un unico repository chiamato archivio informazioni (in Exchange 2003/2007), archivio di Exchange (in Exchange 2010) o archivio gestito (in Exchange 2013). I componenti primari dell'archivio informazioni sono i gruppi di archiviazione (solo per Exchange 2003/2007) e i database di Exchange.

#### **Database di Exchange**

Esistono due tipi di database di Exchange.

- Un **database delle caselle postali** archivia il contenuto delle caselle postali. Il contenuto della casella postale è privato per l'utente della casella postale.
- Un **database delle cartelle pubbliche** archivia i dati delle cartelle pubbliche. Il contenuto delle cartelle pubbliche è condiviso tra più utenti. I database di cartelle pubbliche sono presenti nelle versioni di Exchange precedenti a Exchange 2013.

Ciascun tipo di database archivia i dati nei seguenti file:

#### **File di database (.edb)**

Contiene intestazione del messaggio, testo del messaggio e allegati standard. Un database di Exchange 2003/2007 utilizza due file: .edb per testo e dati e .stm per i dati MIME.

#### **File di registro transazioni (.log)**

Contiene la cronologia delle modifiche effettuate al database. Solo dopo che una modifica è stata registrata in modo sicuro, essa viene scritta sul file del database. Questo approccio garantisce un ripristino affidabile del database in uno stato coerente in caso di interruzione improvvisa del database.

Ogni file di registro ha dimensioni di 1024 KB. Quando un file di registro è pieno, Exchange lo chiude e ne crea uno nuovo.

#### **File del punto di arresto (.chk)**

Traccia l'avanzamento di Exchange nella scrittura delle informazioni registrate nel file del database.

#### **Gruppo di archiviazione**

In Exchange 2003/2007, un gruppo di archiviazione è un contenitore logico dei database di Exchange (p. [59\)](#page-58-0), del registro di transazioni (p. [59\)](#page-58-1) associato, del punto di arresto (p. [59\)](#page-58-2) e di altri file di sistema. Tutti i database in un gruppo di archiviazione condividono un unico flusso del registro. Un gruppo di archiviazione è l'unità di base per il backup e il ripristino.

A partire da Exchange 2010, il concetto di gruppo di archiviazione è stato abbandonato. Quindi, è possibile selezionare i singoli database per il backup. Il backup di ciascun database verrà eseguito assieme ai file necessari associati.

#### **Diagramma della struttura dell'archivio informazioni**

Il seguente diagramma illustra la struttura dell'archivio informazioni per Exchange 2003/2007, Exchange 2010 ed Exchange 2013. Gli elementi dei dati di cui è possibile eseguire il backup a livello di database sono contrassegnati da un riquadro rosso.

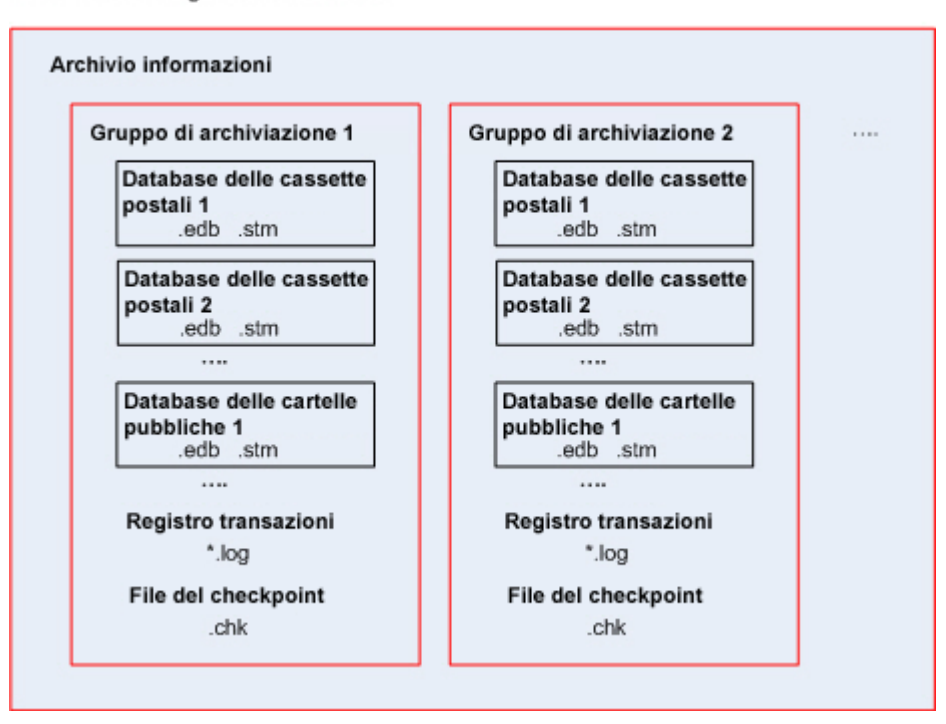

Microsoft Exchange Server 2003/2007

Microsoft Exchange Server 2010

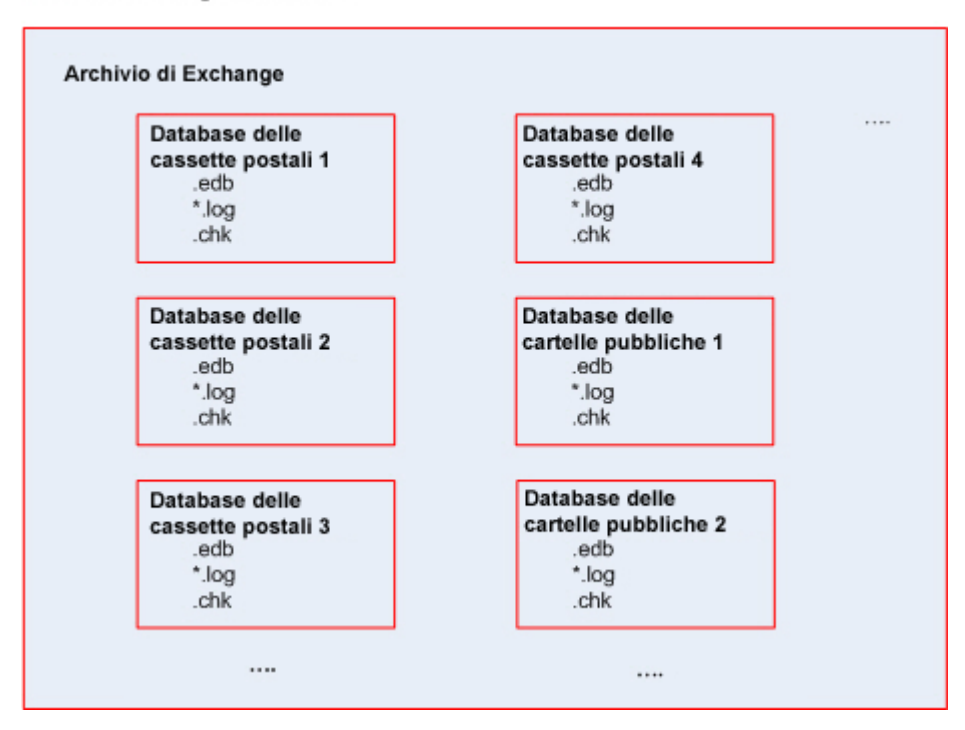

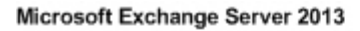

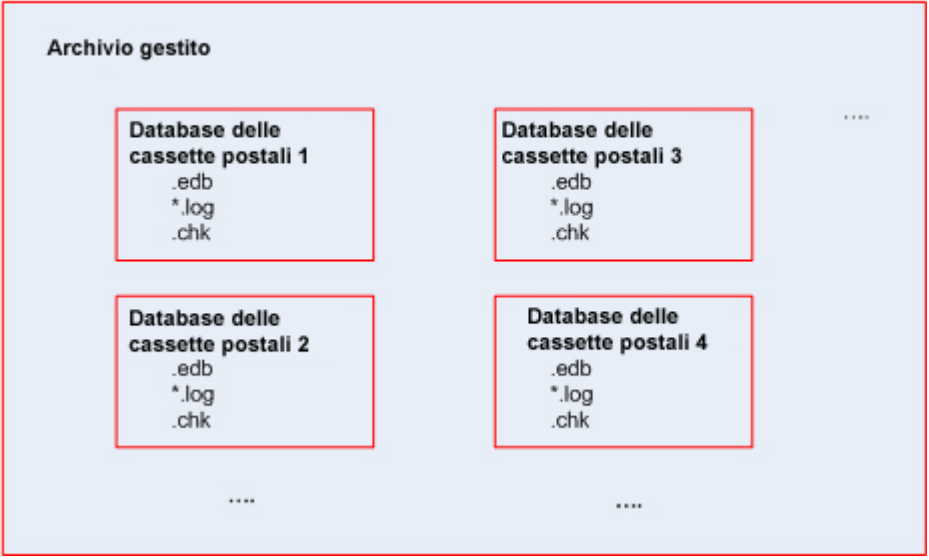

# <span id="page-20-0"></span>5.2 Di quali elementi di dati è possibile eseguire il backup e quali tipi di backup vengono utilizzati?

Durante la creazione di un piano di backup, è possibile selezionare il tipo di dati **Archivio informazioni di Microsoft Exchange** o **Caselle postali di Microsoft Exchange**.

#### **Archivio informazioni di Microsoft Exchange**

Quando si seleziona questo tipo di dati, il software esegue un *backup del database*.

È possibile selezionare i seguenti elementi per il backup:

- Archivio informazioni completo.
- Singoli database (per Exchange 2010/2013).
- Singoli gruppi di archiviazione (per Exchange 2003/2007).

I backup di database sono la base per gli scenari di ripristino di emergenza quando è necessario ripristinare database, gruppi di archiviazione o interi archivi informazioni perduti o danneggiati. Il ripristino granulare dai backup di database consente il ripristino di caselle postali, cartelle pubbliche, messaggi di posta elettronica, contatti, eventi del calendario, voci del journal, note e altro (p. [32\)](#page-31-1).

#### **Perché non viene eseguito il backup di alcuni database**

I database smontati verranno ignorati durante il backup. L'attività di backup ottiene il risultato "Riuscita con avviso" se ha eseguito il backup di almeno un database, ma ne ha ignorati altri perché erano smontati. L'attività di backup ottiene il risultati "Fallita" se è stata completata, ma ha ignorato tutti i database perché erano tutti smontati.

Durante il backup di database, l'Agente per Exchange esegue automaticamente il controllo della coerenza dei file del database. Verifica l'integrità a livello di pagina dei database di cui si esegue il backup e convalida le somme di controllo di tutte le pagine dei database e dei file di registro. I database con una errata corrispondenza della somma di controllo o con intestazione del file danneggiata vengono ignorati durante il backup.

#### **Tipi di backup di database**

 **Completo**. Un backup completo regolare di database archivia tutti i gruppi di archiviazione o database selezionati assieme ai file di registro transazioni e alle informazioni relative a Exchange da Active Directory. Dopo la creazione di un backup completo, i file di registro transazioni vengono troncati (p. [60\)](#page-59-0). Un backup completo è autosufficiente, ovvero non è necessario accedere ad altri backup per ripristinare i dati.

Inoltre, è possibile creare backup completi utilizzando uno dei seguenti metodi:

- Backup completo rapido (p[. 27\)](#page-26-1). Questo metodo consente di creare backup di database completi nei depositi di deduplicazione. Nonostante la deduplicazione regolare dei dati possa essere utilizzata per i backup di database completi, consigliamo di utilizzare il metodo di backup completo rapido per ottenere il massimo effetto di deduplicazione.
- Backup solo-copia (p[. 31\)](#page-30-0). Questo metodo consente di creare un backup completo di database senza troncare i file di registro transazioni.
- **Registro transazioni**. Un backup di registro transazioni archivia i file di registro transazioni assieme ai file del punto di arresto e ad altri file richiesti per il ripristino. Dopo la creazione di un backup, i file di registro transazioni vengono troncati. Inizialmente, viene creato un backup completo regolare. Avendo a disposizione backup completi e di registro transazioni, è possibile ripristinare i dati a un istante di tempo personalizzato. Dal punto di vista del ripristino, i backup registro transazioni sono simili ai backup incrementali. Per eseguire il ripristino da un backup registro transazioni, sono necessari ogni backup registro transazioni dall'ultimo backup completo e il backup completo. Una lunga catena di file di registro transazioni potrebbe aumentare notevolmente il tempo di ripristino.

*Nota: per eseguire il backup dei file di registro transazioni, disabilitare la registrazione circolare in Exchange. Quando la registrazione circolare è abilitata, Exchange sovrascrive il primo file di registro dopo che i dati sono stati scritti sul database. Questo a sua volta interrompe la catena dei registri transazioni impedendo ad Acronis Backup di creare backup registro transazioni. Abilitando la registrazione circolare dopo la creazione di un piano di backup, il backup fallisce.*

#### **Caselle postali di Microsoft Exchange**

*Non disponibile per il backup dei dati di Exchange 2013.*

Quando si seleziona questo tipo di dati, il software esegue un *backup della casella postale*.

È possibile selezionare i seguenti elementi per il backup:

- Caselle postali o cartelle delle caselle postali
- Cartelle pubbliche

Utilizzando i filtri di esclusione (p[. 56\)](#page-55-2), è possibile specificare gli elementi da ignorare durante un backup delle caselle postali.

Dopo il backup di una casella postale, i file di registro transazioni non vengono troncati.

#### **Come utilizzare un backup delle caselle postali**

Un backup delle caselle postali fornisce la flessibilità aggiuntiva per eseguire il backup di singole caselle postali o cartelle pubbliche senza eseguire il backup dell'intero database. Si consiglia di utilizzare un backup delle caselle postali per proteggere le caselle postali più importanti o per eseguire il backup di meno di 15 GB di dati. Per volumi di dati di dimensioni maggiori, un backup del database è più efficace. Richiederà meno tempo e sarà possibile ripristinare singole caselle postali, messaggi di posta elettronica o altri elementi di dati (p[. 32\)](#page-31-1), oltre all'intero database.

#### **Limitazioni di un backup delle caselle postali**

- Nonostante sia possibile selezionare caselle postali archiviate, esse non verranno incluse nel backup.
- A differenza dei backup di database completi, non è possibile eseguire la deduplicazione dei backup delle caselle postali.

#### **Tipi di backup delle caselle postali**

- **Backup completo**. Un backup completo a livello di casella postale archivia il contenuto e la struttura delle cartelle delle caselle postali o cartelle pubbliche selezionate per il backup.
- **Backup incrementale**. Un backup incrementale di casella postale archivia le modifiche ai dati rispetto all'ultimo backup. Inizialmente, viene creato un backup completo di casella postale. Per ripristinare i dati da un backup incrementale occorre accedere agli altri backup dello stesso archivio.

# <span id="page-22-0"></span>5.3 Schemi di backup

Quando si esegue il backup dei dati del server di Microsoft Exchange, sono disponibili i seguenti schemi di backup:

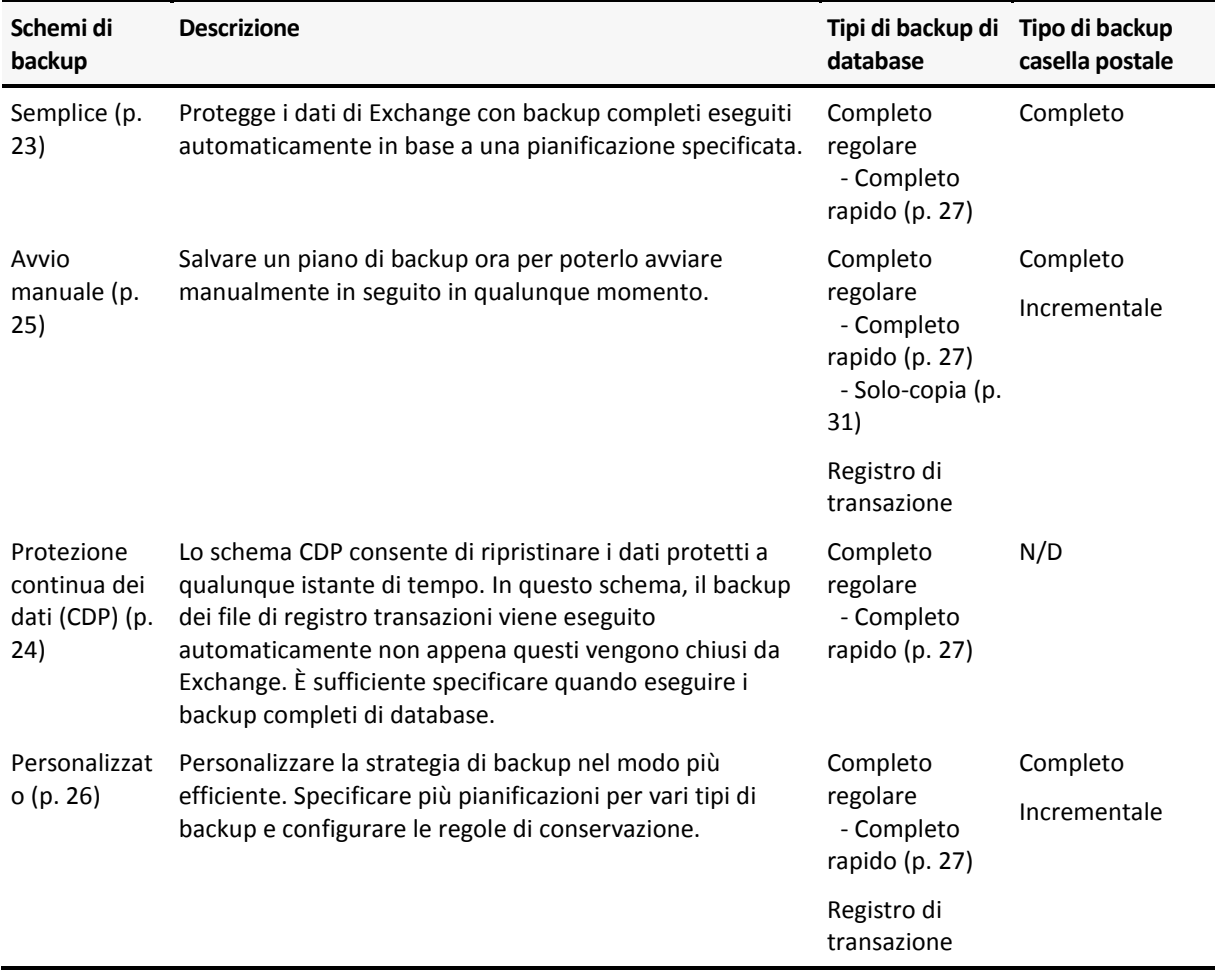

### <span id="page-22-1"></span>5.3.1 Schema semplice

Con lo schema di backup semplice, è sufficiente pianificare quando creare backup completi. Gli altri passaggi sono facoltativi.

Per la descrizione delle impostazioni comuni di questo schema di backup, come la configurazione della pianificazione, della replica e della convalida del backup, consultare la sezione "Backup" della guida in linea del prodotto o nel Manuale dell'utente di Acronis Backup Advanced.

L'impostazione specifica per questo schema è **Tipo di backup**, accessibile selezionando **Mostra tipo di backup, convalida**.

I tipi di backup (p. [21\)](#page-20-0) disponibili dipendono dal tipo di dati selezionati per il backup: Archivio informazioni di Microsoft Exchange o Caselle postali di Microsoft Exchange.

 *Archivio informazioni di Microsoft Exchange*: Per questo tipo di dati l'archivio conterrà una serie di backup completi di database regolari.

Se un deposito di deduplicazione viene selezionato come destinazione di un backup, è possibile ottenere backup completi eseguendo il backup solo delle modifiche che sono state effettuate dall'ultimo backup completo. Per eseguire questa operazione, selezionare la casella di controllo **Crea backup completi utilizzando il metodo di backup Completo rapido**. Per ulteriori informazioni sui backup rapidi, consultare "Metodo di backup Completo rapido" (p. [27\)](#page-26-1).

 *Caselle postali di Microsoft Exchange:* Per questo tipo di dati l'archivio conterrà una serie di backup completi delle caselle postali.

### <span id="page-23-0"></span>5.3.2 Schema Protezione Continua dei Dati (CDP)

La Protezione Continua dei Dati (CDP) consente di riportare i dati di Exchange a praticamente qualunque istante di tempo personalizzato. Con lo schema CDP, il backup dei file di registro transazioni viene eseguito automaticamente non appena questi vengono chiusi da Exchange. È sufficiente specificare quando eseguire i backup completi di database. Il backup dei file di registro transazioni viene sospeso fino al termine del backup completo.

Per impostare uno schema di backup CDP, specificare le impostazioni appropriate, di seguito indicate.

#### **Pianificazione**

Configurare la data e la frequenza dell'esecuzione di backup di database completi. Per ulteriori informazioni sull'impostazione della pianificazione, consultare la sezione "Pianificazione" della guida in linea del prodotto o del manuale dell'utente di Acronis Backup Advanced.

#### **Regole di conservazione**

[Facoltativo] Specificare per quanto tempo conservare i backup nella posizione e se spostarli o eliminarli in seguito. Le regole di conservazione di questo schema sono applicate dopo la creazione di un backup completo. L'opzione **Conserva il backup per un tempo illimitato** è selezionata per impostazione predefinita. Ciò significa che nessun backup completo verrà eliminato automaticamente. Per ulteriori informazioni sulle regole di conservazione, consultare la sezione "Configurazione della conservazione dei backup" della guida in linea del prodotto o del manuale dell'utente di Acronis Backup Advanced.

#### **2a posizione**

[Facoltativo] Specificare se replicare i backup in un'altra posizione. La replica in questo schema viene eseguita dopo la creazione di un backup completo. Per questo motivo, i backup dei registri di transazione vengono replicati in un'altra posizione dopo la creazione del backup completo successivo. Per ulteriori informazioni sulla replica di backup, consultare la sezione "Configurazione della conservazione dei backup" della guida in linea del prodotto o del manuale dell'utente di Acronis Backup Advanced.

#### **Tipo di backup, convalida**

Per accedere a queste impostazioni, selezionare **Mostra tipo di backup, convalida**.

#### **Tipo di backup**

[Facoltativo] L'archivio conterrà una serie di backup completi e di registro transazioni. Se un deposito di deduplicazione viene selezionato come destinazione di un backup, è possibile ottenere backup completi eseguendo il backup solo delle modifiche che sono state effettuate dall'ultimo backup completo. Per eseguire questa operazione, selezionare la casella di controllo **Crea backup completi utilizzando il metodo di backup Completo rapido**. Per ulteriori informazioni sui backup rapidi, consultare "Metodo di backup Completo rapido" (p. [27\)](#page-26-1). **Nota:** per eseguire il backup dei file di registro transazioni, è necessario disabilitare la registrazione circolare in Exchange. Altrimenti, l'attività di backup fallirà.

#### **Quando convalidare**

[Facoltativo] Definire quando eseguire la convalida.

#### **Disabilitazione della CDP**

Lo schema CDP è una combinazione di attività di backup completo pianificate e attività di backup dei registri di transazione sempre in esecuzione. Potrebbe essere necessario disabilitare temporaneamente la CDP quando si eseguono operazioni di manutenzione del database. Per eseguire questa operazione, passare alla visualizzazione **Piani e attività di backup**, selezionare il piano di backup che utilizza lo schema CDP e fare clic su **Disabilita**. Al termine delle operazioni di manutenzione, abilitare il piano di backup.

### <span id="page-24-0"></span>5.3.3 Schema Avvio manuale

Con lo schema **Avvio manuale**, il backup non verrà avviato automaticamente. È possibile eseguire il piano di backup dalla visualizzazione **Piani e attività di backup** in qualunque momento successivo.

Per la descrizione delle impostazioni comuni di questo schema di backup, come la configurazione della replica e della convalida del backup, consultare la sezione "Backup" della guida in linea del prodotto o del Manuale dell'utente di Acronis Backup Advanced.

L'impostazione specifica per questo schema è **Tipo di backup**, accessibile selezionando **Mostra tipo di backup, convalida**.

I tipi di backup (p. [21\)](#page-20-0) disponibili dipendono dal tipo di dati selezionati per il backup: Archivio informazioni di Microsoft Exchange o Caselle postali di Microsoft Exchange.

- *Archivio informazioni di Microsoft Exchange:* Per questo tipo di dati scegliere uno dei seguenti tipi di backup:
	- **Completo.** Selezionato per impostazione predefinita. Crea backup completi regolari di database.

Facoltativamente, è possibile scegliere come creare backup completi utilizzando uno dei seguenti metodi:

 **Crea backup completi utilizzando il metodo di backup Completo rapido** (disponibile se un deposito di deduplicazione viene selezionato come destinazione di un backup): crea backup completi eseguendo il backup solo delle modifiche che sono state effettuate dall'ultimo backup completo. Per ulteriori informazioni, consultare "Metodo di backup Completo rapido" (p[. 27\)](#page-26-1).

- **Backup solo-copia**: crea backup completo di database senza troncare i file di registro transazioni. Per ulteriori informazioni, consultare "Backup solo-copia" (p. [31\)](#page-30-0).
- **Registro transazioni.** Crea backup registro transazioni. Inizialmente, viene creato un backup completo regolare di database.
- *Caselle postali di Microsoft Exchange:* Per questo tipo di dati scegliere uno dei seguenti tipi di backup:
	- **Backup completo**. Consente di creare backup completi delle caselle postali.
	- **Backup incrementale**. Consente di creare backup incrementali delle caselle postali. Inizialmente, viene creato un backup completo della casella postale.

### <span id="page-25-0"></span>5.3.4 Schema personalizzato

Nello schema di backup **Personalizzato**, è possibile configurare una strategia di backup nel modo più efficiente per l'azienda: specificare le pianificazioni dei backup di ogni tipo e configurare le regole di conservazione.

I tipi di backup disponibili dipendono dal tipo di dati (p. [21\)](#page-20-0) selezionati per il backup: Archivio informazioni di Microsoft Exchange o Caselle postali di Microsoft Exchange.

#### **Archivio informazioni di Microsoft Exchange**

Se è stato selezionato il tipo di dati Archivio informazioni di Microsoft Exchange, sono disponibili i seguenti tipi di backup:

#### **Backup completo**

Specificare la pianificazione (**Aggiungi pianificazione...**) con cui eseguire un backup completo di database.

Se un deposito di deduplicazione viene selezionato come destinazione di un backup, è possibile ottenere backup completi eseguendo il backup solo delle modifiche che sono state effettuate dall'ultimo backup completo. Per eseguire questa operazione, selezionare la casella di controllo **Crea backup completi utilizzando il metodo di backup Completo rapido**. Per ulteriori informazioni sui backup rapidi, consultare "Metodo di backup Completo rapido" (p. [27\)](#page-26-1).

#### **Registro di transazione**

Specificare la pianificazione (**Aggiungi pianificazione...**) con cui eseguire un backup registro di transazioni.

Se l'archivio non contiene backup al momento dell'esecuzione dell'attività, viene creato un backup completo invece del backup registro transazioni.

#### **Caselle postali di Microsoft Exchange**

Se è stato selezionato il tipo di dati Caselle postali di Microsoft Exchange, sono disponibili i seguenti tipi di backup:

#### **Backup completo**

Specificare la pianificazione (**Aggiungi pianificazione...**) con cui eseguire un backup completo di caselle postali.

#### **Backup incrementale**

Specificare la pianificazione (**Aggiungi pianificazione...**) con cui eseguire un backup incrementale di caselle postali.

Se l'archivio non contiene backup al momento dell'esecuzione dell'attività, viene creato un backup completo invece del backup incrementale.

#### **Pulisci archivio**

Specificare le modalità di eliminazione di backup precedenti: ovvero se applicare le regole di conservazione con regolarità o se pulire l'archivio durante un backup quando lo spazio nella posizione di destinazione non è sufficiente.

Per impostazione predefinita, le regole di conservazione non sono specificate. Ciò significa che i backup precedenti verranno eliminati automaticamente.

Notare che nelle **Impostazioni avanzate** della finestra **Regole di conservazione** per i backup di Exchange non sono presenti opzioni per consolidare un backup con dipendenze da spostare o eliminare. Il backup obsoleto (contrassegnato con l'icona  $\langle \mathbf{u} \rangle$ ) verrà conservato fino a quando anche tutti i backup che dipendono da esso saranno diventati obsoleti. A questo punto tutta la catena viene eliminata contemporaneamente, durante la pulizia periodica. Se si sceglie lo spostamento dei backup obsoleti nella posizione successiva, il backup verrà subito copiato al suo interno senza ritardi. Solo la sua eliminazione dalla posizione corrente viene posticipata.

#### **Replica**

[Facoltativo] Specificare se copiare i backup in un'altra posizione. Per ulteriori informazioni sulla replica di backup, consultare "Configurazione della conservazione dei backup" nella guida in linea del prodotto o nel manuale dell'utente di Acronis Backup Advanced.

#### **Quando convalidare**

[Facoltativo] Definire il momento e la frequenza con cui eseguire la convalida e scegliere se convalidare l'intero archivio o l'ultimo backup nell'archivio.

# <span id="page-26-0"></span>5.4 Modalità di backup

### <span id="page-26-1"></span>5.4.1 Metodo Backup completo rapido

Il metodo di backup completo rapido consente la creazione di backup completi degli archivi informazioni, dei gruppi di archiviazione o dei database nel depositi di deduplicazione di Exchange. Con questo metodo, Acronis Backup esegue il backup solo delle modifiche che si sono verificate dal backup completo precedente. I dati non modificati vengono sostituiti con collegamenti ad essi in un backup appena creato.

Rispetto ai backup regolari di database completi:

- I backup completi rapidi vengono creati molto più rapidamente e occupano meno spazio.
- Il numero di richieste di I/O al server di produzione è nettamente ridotto.

### 5.4.1.1 Funzionamento del metodo di backup completo rapido

Il metodo di backup completo rapido si basa sul monitoraggio dei file del database di Exchange eseguito da Acronis Express Backup Driver.

Iniziando con il primo backup completo regolare, il driver esegue il monitoraggio di tutte le modifiche eseguite sul file del database. Il driver determina gli offset e le regioni del file del database modificate da Exchange e archivia le informazioni su queste modifiche nell'elenco delle regioni del file modificate.

Al backup successivo, il driver fornisce l'elenco all'agente, che avvia il backup solo dei dati corrispondenti a questo elenco. L'agente trasferisce solo le modifiche e i dati che non è possibile duplicare (file di registro transazioni e intestazioni della pagina del database). Poiché i dati non modificati sono già archiviati nel deposito di deduplicazione, l'agente aggiunge solo i collegamenti a questi dati. Successivamente, la deduplicazione alla destinazione viene eseguita nello stesso modo dei backup a livello di disco e a livello di file.

Per ulteriori informazioni sul funzionamento della deduplicazione, consultare la sezione "Funzionamento della deduplicazione" nella guida in linea del prodotto o nel manuale per l'utente di Acronis Backup Advanced.

#### **Cosa accade in caso di arresto imprevisto del sistema?**

Un arresto imprevisto del sistema tra i backup completi rapidi invalida le informazioni conservate da Express Backup Driver. Al backup successivo, Acronis Backup esegue l'operazione di backup della nuova sincronizzazione dei dati confrontando i file del database corrente con il backup più recente, anziché eseguire un backup completo regolare del database. Nonostante la nuova sincronizzazione aumenti il numero di richieste I/O al server di produzione, essa consente ancora di risparmiare spazio di archiviazione e traffico di rete. I backup successivi dopo il backup con la "nuova sincronizzazione" procederanno come backup completi rapidi regolari.

#### **Cosa accade in caso di fallimento di uno dei backup pianificati?**

Se uno o più dei backup completi rapidi pianificati fallisce, il backup corretto successivo sarà un backup completo rapido regolare basato sulle differenze dal backup corretto precedente.

#### **Cosa accade quando le operazioni di manutenzione prevedono il riavvio del server di Exchange?**

Se il riavvio del server di Exchange fa parte delle operazioni di manutenzione, il backup corretto successivo sarà un backup completo rapido regolare.

### 5.4.1.2 Esempi di utilizzo

Questa sezione presenta gli esempi di come utilizzare il metodo di backup completo rapido.

### Esempio 1. Backup con finestra di backup ridotta

**Caso:** La pianificazione dell'azienda consente una finestra di backup di sole 5 ore per notte. La larghezza di banda è 60 GB per ora. Questo in effetti limita la quantità di dati di cui è possibile eseguire il backup di notte a 300 GB. Il server di Exchange nell'azienda ospita 500 GB di dati, rendendo impossibile terminare un backup completo nell'arco di tempo richiesto. Le modifiche giornaliere, tuttavia, non superano quasi mai 5 GB.

**Soluzione:** eseguire backup completi rapidi in un deposito di deduplicazione. Creare un piano di backup e una pianificazione del backup da avviare all'inizio della finestra di backup notturna. Per creare il backup completo iniziale, espandere temporaneamente la finestra di backup notturna. I backup completi rapidi successivi saranno adatti alla finestra di backup.

#### *Passaggi da eseguire*

- 1. Collegare la console alla macchina che esegue l'Agente per Exchange.
- 2. Fare clic su **Crea piano di backup**.
- 3. In **Cosa includere nel backup**, selezionare i dati del server richiesto.
- 4. In **Dove eseguire il backup**, selezionare il deposito di deduplicazione gestito.
- 5. In **Come eseguire il backup**, selezionare lo schema di backup **Semplice**.
- In **Pianificazione**, selezionare **Ogni giorno** e pianificare l'esecuzione del backup all'inizio della finestra di backup notturna.
- Selezionare **Mostra tipo di backup, convalida** per accedere all'impostazione **Tipo di backup**.
- In **Tipo di backup**, scegliere **Completo** e selezionare **Crea backup completi utilizzando il metodo di backup Completo rapido**.
- 6. Per informazioni su come specificare il resto delle impostazioni del piano di backup (replica, conservazione e convalida dei backup), vedere la sezione "Backup" della guida in linea del prodotto o il Manuale dell'utente di Acronis Backup Advanced.
- 7. Fare clic su **OK** per salvare il piano di backup creato.

### Esempio 2. Backup in una posizione remota tramite una connessione di rete con larghezza di banda ridotta

**Caso:** la sede della filiale dell'azienda dispone di un server della casella postale di Exchange che ospita 500 GB di dati. La larghezza di banda disponibile tra le sedi consente di trasferire circa 5 GB per ora. Quindi, richiede circa 100 ore per eseguire il backup dei database della casella postale di Exchange in rete. La quantità di modifiche giornaliere su questo server non supera quasi mai 5 GB.

**Soluzione:** utilizzare il metodo di backup completo rapido del server di Exchange senza trasferire l'intero database in rete. Poiché il backup iniziale è ancora necessario, esportare il backup su un supporto rimovibile come un disco rigido USB e inviarlo alla sede principale. Nella sede, esportare il backup nel deposito di deduplicazione. Quindi, configurare il piano di backup per utilizzare il deposito di deduplicazione come destinazione del backup per i backup completi rapidi successivi.

#### **Passaggi da eseguire**

#### **Il backup completo iniziale nella sede della filiale**

- 1. Collegare la console alla macchina che esegue l'Agente per Exchange.
- 2. Fare clic su **Crea piano di backup** e specificare le impostazioni come segue:
	- a. In **Cosa includere nel backup**, selezionare i dati del server richiesto.
	- b. In **Dove eseguire il backup**:
		- Specificare un deposito dove verranno archiviati i dati.
		- Nel campo **Nome**, aggiungere la variabile *[Nome macchina]* prima del nome dell'archivio. Il nome completo dell'archivio dovrebbe avere il seguente aspetto: *[Nome macchina]\_Archivio(N)*, dove *[Nome macchina]* rappresenta il nome della macchina e *N* è un numero in sequenza.
	- c. In **Come eseguire il backup**, selezionare **Avvio manuale**.
		- Selezionare **Mostra tipo di backup, convalida** per accedere all'impostazione **Tipo di backup**.
		- In **Tipo di backup**, scegliere **Completo**.
- 3. Fare clic su **OK** per creare il piano di backup.
- 4. Verrà mostrata la visualizzazione **Piani e attività di backup** con il piano di backup appena creato. Selezionare questo piano di backup e fare clic su **Esegui**.

#### **Esportazione del backup iniziale su un supporto rimovibile.**

- 1. Dopo la creazione del backup, passare al deposito contenente il backup.
- 2. Nella visualizzazione del deposito, selezionare la scheda **Visualizzazione archivio** e selezionare il backup creato.
- 3. Fare clic su **Esporta**.
- 4. Nella pagina **Esporta**, in **Dove esportare**, specificare il percorso del disco rigido USB.
- 5. Fare clic su **OK** per esportare il backup.
- 6. Al termine dell'esportazione, inviare l'unità alla sede principale.

#### **Esportazione del backup in una posizione remota**

- 1. Nella sede principale, collegare l'unità alla macchina che esegue l'Agente per Exchange.
- 2. Collegare la console a questa macchina.
- 3. Nel menu **Azioni**, selezionare **Esporta backup**.
- 4. In **Cosa esportare**, selezionare l'archivio sull'unità collegata.
- 5. In **Dove esportare**, selezionare il deposito di deduplicazione.
- 6. Fare clic su **OK** per esportare il backup.

#### **Pianificazione dei backup completi rapidi**

- 1. Collegare la console alla macchina che esegue l'Agente per Exchange nella sede principale.
- 2. Fare clic su **Creare un piano di backup**.
- 3. In **Cosa includere nel backup**, selezionare la stessa data della creazione del backup completo iniziale.
- 4. In **Dove eseguire il backup**:
	- Selezionare il deposito gestito contenente l'archivio esportato.
	- Nel campo **Nome**, immettere quanto segue: *[Nome istanza applicazione]\_Archivio(N),* sostituendo *N* con lo stesso numero del backup esportato. Per esempio, se il nome del backup esportato è *macchina1.corp.com\_Archivio(1)*, il numero di sequenza da specificare nelle parentesi deve essere lo stesso: *[Nome istanza applicazione]\_Archivio(1)*.
- 5. In **Come eseguire il backup**, selezionare lo schema di backup **Semplice**.
	- In **Pianificazione**, selezionare **Ogni giorno** e specificare la pianificazione giornaliera del backup.
	- Selezionare **Mostra tipo di backup, convalida** per accedere all'impostazione **Tipo di backup**.
	- In **Tipo di backup**, selezionare **Crea backup completi utilizzando il metodo di backup Completo rapido**.
- 6. Per informazioni su come specificare il resto delle impostazioni del piano di backup (replica, conservazione e convalida dei backup), vedere la sezione "Backup" della guida in linea del prodotto o il Manuale dell'utente di Acronis Backup Advanced.
- 7. Fare clic su **OK** per salvare il piano di backup creato.

### Esempio 3. Ridurre al minimo lo spazio di archiviazione richiesto dai backup completi

**Caso:** la strategia di backup dell'azienda richiede la creazione di backup completi giornalieri del database del server di Exchange che ospita 1 TB di dati. Ciascun backup deve essere conservato per 8 settimane. Quindi, con 56 backup completi richiede circa 56 TB di spazio di archiviazione. La quantità media di modifiche giornaliere sul server è circa 30 GB.

**Soluzione:** eseguire backup completi rapidi in un deposito di deduplicazione. Lo spazio di archiviazione risparmiato sarà circa 52 TB corrispondente a circa il 92%.

#### *Passaggi da eseguire*

- 1. Collegare la console alla macchina che esegue l'Agente per Exchange.
- 2. Fare clic su **Crea piano di backup**.
- 3. In **Cosa includere nel backup**, selezionare i database o i gruppi di archiviazione di Exchange.
- 4. In **Dove eseguire il backup**, selezionare il deposito di deduplicazione gestito.
- 5. In **Come eseguire il backup**, selezionare lo schema di backup **Semplice**.
	- a. In **Pianificazione**, selezionare **Ogni giorno** e pianificare l'orario richiesto per l'avvio del backup.
	- b. Selezionare **Mostra tipo di backup, convalida** per accedere all'impostazione **Tipo di backup**.
	- c. In **Tipo di backup**, scegliere **Completo** e selezionare **Crea backup completi utilizzando il metodo di backup Completo rapido**.
- 6. Per informazioni su come specificare il resto delle impostazioni del piano di backup (replica, conservazione e convalida dei backup), vedere la sezione "Backup" della guida in linea del prodotto o il Manuale dell'utente di Acronis Backup Advanced.
- 7. Fare clic su **OK** per salvare il piano di backup creato.

### <span id="page-30-0"></span>5.4.2 Backup solo-copia

Il metodo di backup solo-copia consente di creare backups di database completi senza troncare i file di registro transazioni. In questo modo, vengono creati backup completi senza interrompere altri piani di backup continui. I backup solo-copia possono essere archiviati facilmente off-site per la prova, l'analisi o altri scopi.

È possibile creare i backup solo copia solo con lo schema di backup Avvio manuale (p. [25\)](#page-24-0).

#### **Esempio di utilizzo. Ottenimento di un backup completo del database di Exchange senza disturbare i piani di backup continui**

**Caso:** il database di Exchange dell'organizzazione al momento è protetto dal piano di backup che utilizza lo schema CDP (p. [24\)](#page-23-0). All'amministratore è stato richiesto di fornire un backup aggiornato del database a scopo di analisi.

**Soluzione:** se l'amministratore configura un piano di backup che crea solamente un backup completo regolare, esso troncherà i file di registro transazioni e interromperà la catena dei backup dello schema di backup CDP esistente. Per evitare tali interferenze, l'amministratore crea un piano di backup con le seguenti impostazioni:

- 1. In **Cosa includere nel backup**, selezionare il database o il gruppo di archiviazione richiesto.
- 2. In **Dove eseguire il backup**, selezionare la destinazione del backup.
- 3. In **Come si esegue il backup**:
	- a. In **Schema di backup** selezionare **Avvio manuale**.
	- b. Selezionare **Mostra tipo di backup, convalida** per accedere all'impostazione **Tipo di backup**.
	- c. In **Tipo di backup**, scegliere **Completo** e quindi selezionare la casella di controllo **Backup solo-copia**.
- 4. Lasciare il resto delle impostazioni del piano di backup "così come sono" e selezionare **OK** per creare il piano di backup.
- 5. Verrà mostrata la visualizzazione **Piani e attività di backup** con il piano di backup appena creato. Selezionare questo piano di backup e fare clic su **Esegui**.

# <span id="page-31-0"></span>6 Ripristina

Questa sezione descrive solo i passaggi e le impostazioni specifiche per il ripristino dei dati di Microsoft Exchange Server. L'intera procedura di creazione di attività di ripristino e le impostazioni comuni delle attività di ripristino sono descritte nella sezione "Creazione di un'attività di ripristino" della guida in linea del prodotto o del Manuale dell'utente di Acronis Backup Advanced.

# <span id="page-31-1"></span>6.1 Quali elementi dei dati è possibile ripristinare?

Dai backup di database è possibile ripristinare i seguenti elementi:

- Gruppi di archiviazione (per Exchange 2003/2007)
- Database (per Exchange 2010 o versione successiva)
- **Caselle postali**
- Cartelle pubbliche
- **Elementi della cartella pubblica**
- **Posta elettronica**
- Cartelle di posta elettronica
- Eventi di calendario
- Attività
- Contatti
- Note
- Voci del journal.

Dai backup di caselle postali è possibile ripristinare i seguenti elementi:

- Caselle postali
- Cartelle pubbliche
- **Elementi della cartella pubblica**
- Posta elettronica
- Cartelle di posta elettronica
- Eventi di calendario
- Attività
- Contatti
- Note
- Voci del journal.

# <span id="page-31-2"></span>6.2 Selezione dei dati da ripristinare

#### **1. Specificare la posizione dell'archivio**

Scegliere di specificare la posizione dell'archivio nel campo **Percorso dati** o selezionare i dati utilizzando il catalogo dati centralizzato.

#### **2. Selezione dei dati**

I dati del backup possono essere selezionati utilizzando la scheda **Visualizzazione dati** o la scheda **Visualizzazione archivio**. La scheda **Visualizzazione dati** visualizza tutti i dati del backup in base alla versione (la data e l'ora di creazione del backup) nella posizione dell'archivio selezionato. La scheda **Visualizzazione archivio** visualizza i dati del backup in base all'archivio.

### <span id="page-32-0"></span>6.2.1 Selezione dei dati di Exchange utilizzando la Visualizzazione dati o il Catalogo dati

La scheda **Visualizzazione dati** sulla macchina gestita o la visualizzazione **Catalogo dati** sul server di gestione consentono di sfogliare e selezionare i dati del backup in base alle versioni (data e ora del backup).

#### **Selezione dei dati del backup per il ripristino**

I passaggi richiesti per l'esplorazione e la selezione dei dati di Exchange per il ripristino nella visualizzazione catalogo o dati sono gli stessi utilizzati per i dischi e i file, ad eccezione dei passaggi 2, 4 e 5:

- 1. Eseguire una delle seguenti operazioni:
	- Per accedere alla scheda **Visualizzazione dati**, connettere la console a una macchina o al server di gestione, navigare alla visualizzazione **Depositi** e selezionare il deposito richiesto.
	- Per accedere al **Catalogo dati**, connettere la console al server di gestione e selezionare **Catalogo dati** nella struttura **Navigazione**.
- 2. Nel campo **Mostra**, selezionare il tipo di dati di Exchange da visualizzare:
	- **Archivio informazioni di Exchange** per esplorare e cercare archivi di informazioni, singoli gruppi di archiviazione o database nei backup a livello di database.
	- **Caselle postali di Exchange** per esplorare e cercare intere caselle postali, cartelle pubbliche, singole cartelle, messaggi di posta elettronica, eventi di calendario, attività, contatti, note, sia nei backup a livello di database che a livello di casella postale.
- 3. Nel campo **Visualizza dati del backup per**, specificare il periodo di tempo per cui i dati del backup verranno visualizzati.
- 4. Eseguire una delle seguenti operazioni:
	- Selezionare i dati da ripristinare nella struttura del catalogo o nella tabella alla sua destra.
	- Nella stringa di ricerca, immettere le informazioni che aiutano a identificare gli elementi di dati richiesti e fare clic su **Cerca**. È possibile utilizzare i caratteri jolly asterisco (\*) e punto interrogativo (?).
		- Se l'**Archivio informazioni di Exchange** viene selezionato nel passaggio 2, la ricerca viene effettuata su archivi informazioni, database o gruppi di archiviazione.
		- Se **Caselle postali di Exchange** viene selezionato nel passaggio 2, è possibile effettuare la ricerca nelle caselle postali e cartelle pubbliche singoli messaggi di posta elettronica, contatti, elementi di calendario e altri contenuti.

Come risultato, nella finestra **Cerca**, verrà visualizzato l'elenco degli elementi dei dati del backup il cui nome coincide completamente o parzialmente con il valore immesso. Selezionare i dati richiesti e fare clic su **OK** per tornare alla visualizzazione **Catalogo dati/Visualizzazione dati**.

5. Nell'elenco **Versioni**, selezionare l'istante di tempo a cui ripristinare i dati:

- **Ripristina al punto di errore** (disponibile solo per i backup di database). I dati verranno ripristinati allo stato del file di registro transazioni più recente presente in Exchange. Se i registri di transazioni non sono disponibili (perduti, eliminati o danneggiati), i dati verranno ripristinati al momento della creazione del backup.
- Selezionare il punto di ripristino in base alla data e ora di creazione del backup. I dati verranno ripristinati a questa data.
- **Istante di tempo personalizzato** (disponibile solo per i backup di database). Specificare la data e l'ora a cui ripristinare i dati. Durante il ripristino, il software prima eseguirà il ripristino dei dati all'istante dell'ultimo backup completo creato prima dell'orario specificato e poi applicherà i file di registro transazioni dai backup registro transazioni. Per ulteriori informazioni, consultare la sezione "Selezione istante di tempo" (p[. 35\)](#page-34-1).
- 6. Dopo aver selezionato i dati richiesti, fare clic su **Ripristina** e configurare i parametri dell'operazione di ripristino.

Per informazioni sulle operazioni da eseguire se i dati non vengono visualizzati nel catalogo o nella visualizzazione dati, consultare la sezione "Catalogo dati" della guida in linea del prodotto o del manuale dell'utente di Acronis Backup Advanced.

### <span id="page-33-0"></span>6.2.2 Selezione dei dati di Exchange utilizzando la Visualizzazione archivio

- 1. Nell'elenco **Mostra**, selezionare il tipo di archivio richiesto: **Archivio informazioni di Exchange** o **Caselle postali di Exchange**.
- 2. Nell'elenco degli archivi, fare clic sull'archivio richiesto e selezionare a quale stato ripristinare i dati:
	- **Ripristina dal backup selezionato** (selezionato per impostazione predefinita), espande l'archivio e seleziona uno dei backup successivi in base alla data e ora di creazione. I dati verranno ripristinati alla data della creazione del backup.
	- **Ripristina al punto di errore** (disponibile solo per i backup di database): i dati verranno ripristinati allo stato del record più recente nel file di registro transazioni più recente, se presente in Exchange. Se i registri di transazioni non sono disponibili nella posizione originale (perduti, eliminati o danneggiati), i dati verranno ripristinati al momento della creazione del backup.
	- **Ripristina a un istante di tempo personalizzato** (disponibile solo per i backup dei database): specificare la data e l'ora a cui ripristinare i dati. Durante il ripristino, il software prima eseguirà il ripristino dei dati all'istante dell'ultimo backup completo creato prima dell'orario specificato e poi applicherà i file di registro transazioni dai backup registro transazioni. Per ulteriori informazioni, consultare la sezione "Selezione istante di tempo" (p. [35\)](#page-34-1).
- 3. Solo per archivi a livello di database: in **Contenuto del backup**, specificare gli elementi di dati da visualizzare nella struttura del contenuto del backup.
	- **Archivio informazioni**: per ripristinare interi archivi di informazioni o singoli database o gruppi di archiviazione.
	- **Caselle postali**: per ripristinare intere caselle postali, cartelle pubbliche, singole cartelle, messaggi di posta elettronica, eventi di calendario, attività, contatti, ecc.
- 4. Nella struttura del contenuto del backup, selezionare le caselle di controllo degli elementi da ripristinare.

Utilizzare la ricerca per trovare elementi specifici (come messaggi di posta elettronica, note, contatti, attività, ecc.) nella casella postale o cartella pubblica selezionata e selezionarli per il ripristino. Per eseguire questa operazione, selezionare **Cerca** e procedere come descritto nella sezione "Ricerca di elementi specifici in caselle postali e cartelle pubbliche" (p. [35\)](#page-34-0).

*Nota: l'esplorazione della struttura del contenuto dei backup fino ai singoli messaggi di posta elettronica e ad altri elementi viene eseguita utilizzando i metadati raccolti durante il backup. Il livello di dettaglio della raccolta dei metadati è impostato nell'opzione Raccolta metadati (p[. 56\)](#page-55-1). Se il livello più dettagliato non è impostato, per esplorare i singoli messaggi di posta elettronica Acronis Backup deve aprire i rispettivi database e applicare i registri transazioni direttamente dal backup. La procedura di apertura del database potrebbe richiedere molto tempo a seconda del numero dei registri transazioni da applicare. La quantità di tempo dipende dal numero di file di registro transazioni nel backup. Il database aperto verrà chiuso automaticamente dopo 10 minuti di inattività o quando si avvia l'esplorazione del contenuto di un altro backup.*

5. Fare clic su **OK**.

### <span id="page-34-0"></span>6.2.3 Ricerca di elementi specifici nelle caselle postali e nelle cartelle pubbliche

La ricerca consente di trovare elementi specifici (come messaggi di posta elettronica, note, contatti, attività e altro) nella casella postale o cartella pubblica selezionata per il ripristino. La ricerca viene eseguita all'interno dell'elemento selezionato nella struttura del contenuto del backup (per la Visualizzazione archivio (p[. 34\)](#page-33-0)). Per velocizzare la ricerca, è possibile restringere la selezione andando più in profondità nella struttura (come una casella postale o cartella particolare anziché l'intero database).

- 1. In **Cerca in**, selezionare gli elementi richiesti per cercare:
	- **Posta elettronica**
	- Contatti
	- **Elementi della cartella pubblica**
	- Note
	- **Elementi del calendario**
	- Attività
	- Voci del diario
- 2. Nelle stringhe di ricerca, immettere le informazioni che aiutano a identificare gli elementi richiesti (per i messaggi di posta elettronica, può essere un indirizzo di posta nei campi **A** o **Da**). È possibile utilizzare i caratteri jolly asterisco (\*) e punto interrogativo (?).
- 3. Fare clic su **Cerca**.
- 4. Quindi, nei **Risultati della ricerca** sarà possibile visualizzare l'elenco degli elementi di cui è stato eseguito il backup il cui nome coincide completamente o parzialmente con i valori immessi. Se l'elenco delle corrispondenze è troppo lungo, è possibile rifinire i criteri di ricerca restringendo l'intervallo di tempo ed eseguendo nuovamente la ricerca.
- 5. Quando vengono trovati i dati richiesti, selezionarli e fare clic su **OK** per tornare alla visualizzazione **Visualizzazione archivio**.

### <span id="page-34-1"></span>6.2.4 Selezione istante di tempo

Nella finestra **Selezione istante di tempo**, specificare l'istante di tempo a cui ripristinare i dati. Questa finestra viene visualizzata selezionando **Istante di tempo personalizzato** nella scheda Visualizzazione Dati (p[. 33\)](#page-32-0) o selezionando **Ripristina a un istante di tempo personalizzato** nella scheda Visualizzazione archivio (p[. 34\)](#page-33-0).

#### *Per selezionare un istante di tempo a cui ripristinare i dati*

- 1. Nel calendario, selezionare la data coperta dai backup completi o di registro transazioni. Tali date sono contrassegnate in **grassetto**.
- 2. In **Copertura registro transazioni**, selezionare l'arco di tempo che include l'istante a cui ripristinare i dati.

La selezione dell'arco di tempo con lunghezza zero indica che i dati verranno ripristinati dal backup completo.

La selezione dell'arco di tempo nell'elenco indica che i dati verranno ripristinati dal backup registro transazioni.

3. Il campo **Ripristina a** imposta automaticamente la data in base all'arco di tempo selezionato precedentemente. Se si è soddisfatti della data suggerita, fare clic su **OK**.

Altrimenti, specificare l'istante di tempo desiderato a cui ripristinare i dati. Acronis Backup trova automaticamente il file di registro transazioni (nei backup registro transazioni) che include l'istante di tempo specificato e ripristina i dati alla data di creazione di questo file di registro transazioni. Se non sono presenti file di registro che includono la data specificata, Acronis Backup offrirà il punto più vicino dal file di registro transazioni di cui è stato eseguito il backup prima della data specificata.

# <span id="page-35-0"></span>6.3 Selezione delle destinazioni per i database o gruppi di archiviazione

Quando si crea un'attività di ripristino sul server di gestione, è possibile selezionare il server di Exchange in cui ripristinare i dati. Per eseguire questa operazione, fare clic su **Sfoglia** e selezionare il server di Exchange richiesto su cui è installato l'Agente per Exchange.

Nell'elenco a discesa **Percorsi dati**, selezionare uno dei seguenti percorsi dei dati:

- **Originale** (p[. 36\)](#page-35-1): ripristina i database o gruppi di archiviazione nei rispettivi percorsi originali (i percorsi sono prelevati dal backup).
- **Personalizzato** (p. [37\)](#page-36-0): ripristina i database o gruppi di archiviazione come nuovi, su quelli esistenti, o come database di ripristino o gruppi di archiviazione di ripristino.
- **Cartella specificata** (p. [38\)](#page-37-0): estrae i file del database o del gruppo di archiviazione in una cartella specificata.

### <span id="page-35-1"></span>6.3.1 Ripristino di gruppi di archiviazione o database nel percorso originale

Il percorso originale di un database o gruppo di archiviazione indica il percorso del backup.

Se nei percorsi originali esistono già gli stessi database o gruppi di archiviazione, questi verranno sovrascritti (se la sovrascrittura è consentita nelle proprietà dei database selezionati). Non è possibile modificare i percorsi dei database o gruppi di archiviazione esistenti.

Se il database da ripristinare non esiste nel percorso originale, è possibile cambiare il percorso predefinito acquisito dal backup selezionando il nome del database. In Exchange 2010 o versione successiva, è possibile inoltre modificare il percorso dei file di registro transazioni. Non appena si cambiano le impostazioni predefinite, **Originale** cambia in **Personalizzato**. Se si ritorna a **Originale**, la mappatura personalizzata dei database o gruppi di archiviazione verrà riportata a quella predefinita.

Per montare i database dopo il ripristino, in **Monta database ripristinati** selezionare **Monta** o **Monta con Active Restore**. Nel secondo caso, i database verranno ripristinati utilizzando la tecnologia

Acronis Active Restore (p. [42\)](#page-41-0), consentendo agli utenti di accedere alla propria posta elettronica mentre i database di Exchange sono ancora in fase di ripristino.

Per informazioni sui percorsi originali per i cluster di Exchange, consultare la sezione "Ripristino dei dati nel cluster di Exchange" (p. [54\)](#page-53-0).

### <span id="page-36-0"></span>6.3.2 Ripristino di gruppi di archiviazione o database in un percorso personalizzato

Specificare dove ripristinare i database o gruppi di archiviazione selezionati.

*Nota: poiché esistono delle limitazioni relative alla compatibilità fra versioni di Microsoft Exchange Server, Acronis Backup informerà delle possibili non corrispondenze delle versioni del server di Exchange quando si ripristinano database o gruppi di archiviazione in una versione diversa del server di Exchange. Questo avviso non impedirà di eseguire il ripristino che, tuttavia, non riuscirà se Microsoft Exchange Server non sarà in grado di individuare il database o l'archivio da ripristinare.*

#### *Per ripristinare i database selezionati (gruppi di archiviazione) in nuovi database (gruppi di archiviazione)*

- 1. A destra di **Ripristina <nome database o gruppo di archiviazione> in**, selezionare **Crea nuovo**.
- 2. Fare clic su **Nome...** e specificare il nome univoco del database/gruppo di archiviazione.
- 3. In **Percorso database**, specificare il percorso del nuovo database.
- 4. In **Percorso registro**, specificare dove archiviare i file di registro transazioni ripristinati.
- 5. Ripetere i passaggi 1-4 per gli altri database o gruppi di archiviazione da ripristinare come nuovi.

#### *Per ripristinare i database (gruppi di archiviazione) selezionati su quelli esistenti*

- 1. Sulla parte destra di **Ripristina <nome database o gruppo di archiviazione> in**, selezionare uno dei database (gruppi di archiviazione) esistenti. Il database (gruppo di archiviazione) esistente verrà sovrascritto (se la sovrascrittura è consentita nelle proprietà dei database selezionati).
- 2. Ripetere il passaggio 1 per gli altri database o gruppi di archiviazione da ripristinare su quelli esistenti.

#### *Per ripristinare il database (gruppo di archiviazione) selezionato come database di ripristino (gruppo di archiviazione di ripristino)*

- 1. Sulla parte destra di **Ripristina <nome database o gruppo di archiviazione> in**, selezionare **Database di ripristino** o **Gruppo di archiviazione di ripristino**. È possibile ripristinare solo un database o gruppo di archiviazione come database di ripristino o gruppo di archiviazione di ripristino.
- 2. In **Percorso database**, specificare la posizione del database.
- 3. In **Percorso registro**, specificare dove archiviare i file di registro transazioni ripristinati. In Exchange 2003/2007 è necessario specificare il percorso dei file di registro solo se il gruppo di archiviazione di ripristino di destinazione non esiste.

Un database di ripristino (gruppo di archiviazione di ripristino) consiste in un database (gruppo di archiviazione) amministrativo speciale nel server di Exchange. Consente di montare un database delle caselle postali e di estrarre dati da esso. È possibile copiare e unire i dati estratti nelle caselle postali senza disturbare l'accesso degli utenti ai dati correnti.

*Nota per i database delle cartelle pubbliche: Un database delle cartelle pubbliche non può essere ripristinato come database di ripristino (in Exchange 2010) e non può essere ripristinato in un gruppo di archiviazione di ripristino (in Exchange 2003, 2007). Quando si esegue il ripristino di un gruppo di archiviazione contenente un database di cartelle pubbliche, questo database viene ignorato durante il ripristino. Se un gruppo di* 

*archiviazione da ripristinare contiene solo un database di cartelle pubbliche, l'attività di ripristino non andrà a buon fine.*

*Nota per Exchange 2003, 2007: Il gruppo di archiviazione di ripristino esistente verrà sovrascritto. I database che attualmente non esistono sul server non possono essere ripristinati in un gruppo di archiviazione di ripristino. Quando si esegue il ripristino di un gruppo di archiviazione contenente database non esistenti, questi database vengono ignorati durante il ripristino. Se un gruppo di archiviazione da ripristinare non contiene database attualmente esistenti sul server, l'attività di ripristino non andrà a buon fine.*

#### **Montaggio dei database ripristinati**

Per montare i database dopo il ripristino, in **Monta database ripristinati** selezionare **Monta** o **Monta con Active Restore**. Nel secondo caso, i database verranno ripristinati utilizzando la tecnologia Acronis Active Restore (p. [42\)](#page-41-0), consentendo agli utenti di accedere alla propria posta elettronica mentre i database di Exchange sono ancora in fase di ripristino.

*Montaggio di un database di ripristino in Exchange 2010 o versione successiva: Quando si ripristina il database selezionato come database di ripristino e si sceglie Monta o Monta con Active Restore, il database verrà montato automaticamente solo se non sono presenti altri database di ripristino attualmente montati sul server. Consigliamo di smontare manualmente il database di ripristino montato esistente prima del ripristino. In caso contrario, sarà necessario smontare il database di ripristino esistente e montare un database appena ripristinato dopo il ripristino.*

### <span id="page-37-0"></span>6.3.3 Ripristino di database o gruppi di archiviazione nella cartella specificata

Il ripristino di database o gruppi di archiviazione nella cartella specificata indica che i file del database e i file di registro transazioni vengono estratti dal backup in una cartella specificata. Ciò può essere utile se è necessario estrarre dati per la revisione o per un'ulteriore analisi con strumenti di terze parti; oppure quando il ripristino fallisce per qualche motivo e si sta cercando una soluzione per montare i database manualmente.

#### *Per ripristinare i database o i gruppi di archiviazione in una cartella*

In **Percorso**, specificare la cartella di destinazione in cui verranno salvati i file del database o del gruppo di archiviazione selezionato. I file del gruppo di archiviazione o del database verranno estratti dal backup assieme ai file di registro transazioni.

I database estratti saranno in stato Arresto anomalo. Quando si ripristinano database nella loro posizione originale, essi possono rimanere in stato Arresto anomalo e possono essere montati dal sistema. Quando si esegue il ripristino in una posizione alternativa, non è possibile montare i database fino a quando essi vengono portati a uno stato Spegnimento corretto utilizzando il comando **Eseutil /r <Enn>**. **<Enn>** specifica il prefisso dei file di registro per il database (o gruppo di archiviazione che contiene il database) in cui è necessario applicare i file di registro transazioni. Per istruzioni su come eseguire questa operazione, fare riferimento a:

- http://technet.microsoft.com/en-us/library/dd876926.aspx
- http://technet.microsoft.com/en-us/library/aa998340(EXCHG.80).aspx

# <span id="page-38-0"></span>6.4 Selezione di destinazioni per caselle postali, cartelle pubbliche o relativo contenuto

Quando si crea un'attività di ripristino sul server di gestione, è possibile selezionare il server di Exchange in cui i dati verranno ripristinati. Per eseguire questa operazione, fare clic su **Sfoglia** e selezionare il server di Exchange richiesto su cui è installato l'Agente per Exchange.

Nell'elenco a discesa **Percorsi dati**, selezionare uno dei seguenti percorsi dei dati:

- **Microsoft Exchange Server** (p. [39\)](#page-38-1): ripristino di caselle postali, cartelle pubbliche o del relativo contenuto nel database nelle caselle postali originale o in uno diverso. È possibile ripristinare le caselle postali (cartelle pubbliche o relativo contenuto) solo se dispongono di account utente associati nella Active Directory.
- **File PST** (p[. 40\)](#page-39-0): salvataggio delle caselle postali, delle cartelle pubbliche o del relativo contenuto in un file in formato .pst.

### <span id="page-38-1"></span>6.4.1 Ripristino di caselle postali, cartelle pubbliche e relativo contenuto nel server di Exchange

#### **Requisiti sugli account utente**

A una casella postale o una cartella pubblica da ripristinare da un backup deve essere associato un account utente in Active Directory.

È possibile ripristinare le caselle postali degli utenti, le cartelle pubbliche e il rispettivo contenuto solo se gli account utente associati sono *abilitati*. È possibile ripristinare caselle postali condivise, caselle postali sala e caselle postali attrezzatura solo se gli account utente sono *disabilitati*.

Le caselle postali o le cartelle pubbliche che non soddisfano le condizioni precedenti verranno ignorate durante il ripristino. Inoltre, le caselle postali di individuazione e di arbitraggio verranno ignorate.

Se alcune caselle postali vengono ignorate, l'attività di ripristino sarà "Completata con avvisi". Se tutte le caselle postali vengono ignorate, l'attività di ripristino non andrà a buon fine..

#### **Requisiti dell'esistenza delle caselle postali**

Se le caselle postali da ripristinare esistono già nel server Exchange corrente, il ripristino procederà esattamente al loro interno.

Le caselle postali che non sono presenti sul server Exchange corrente, ma esistono in un server Exchange diverso all'interno dell'organizzazione Exchange corrente, verranno ignorate durante il ripristino. Per ripristinare queste caselle postali, è necessario connettere la console al server di Exchange che le ospita e avviare il ripristino delle caselle postali su questo server.

Se nell'organizzazione di Exchange corrente non sono presenti caselle postali, specificare il database nel quale verranno create (vedere più avanti in questa sezione).

#### **Impostazioni di ripristino delle caselle postali**

Per configurare il ripristino di una casella postale, specificare le impostazioni appropriate come riportate di seguito.

#### **Sovrascrittura**

Scegliere le azioni che Acronis Backup deve eseguire se rileva che la casella postale di destinazione contiene elementi (posta elettronica, eventi di calendario, contatti, attività, ecc.) con lo stesso ID di quelli del backup:

 **Sovrascrivi elementi esistenti**: l'impostazione predefinita adatta alla maggior parte delle situazioni.

*Nota: se si ripristinano gli stessi elementi più di una volta, ogni ripristino successivo deduplicherà gli elementi, poiché l'ID dell'elemento originale cambierà dopo la sovrascrittura.*

 **Non sovrascrivere gli elementi esistenti**: questa impostazione consentirà di conservare le modifiche effettuate a questi elementi dopo la creazione del backup.

#### **Database per creare nuovamente caselle postali mancanti**

Se le caselle postali da ripristinare non sono presenti nell'organizzazione Exchange corrente, specificare il database delle caselle postali (nel server Exchange corrente) in cui verranno create le nuove caselle postali. Le caselle postali appena create verranno adeguatamente inizializzate e il ripristino verrà eseguito al loro interno. Le caselle postali verranno create nuovamente anche quando viene eseguito il ripristino del loro contenuto.

La ricreazione automatica delle caselle postali non è supportata in Exchange 2003 e per le caselle postali collegate. Di seguito sono indicate le soluzioni disponibili:

- [Per Exchange 2003] Ricreare manualmente le caselle postali mancanti e stabilire la connessione a queste caselle postali utilizzando Outlook. Successivamente, eseguire il ripristino.
- [Per le caselle postali collegate] Ripristinare queste caselle postali nel database della casella postale originale se sono ancora presenti al suo interno. Altrimenti, ripristinarle su file .pst (p. [40\)](#page-39-0).

### <span id="page-39-0"></span>6.4.2 Ripristino di caselle postali, cartelle pubbliche e relativo contenuto in un file .pst

I file Personal Storage Table (.pst) consentono di archiviare caselle postali e cartelle pubbliche e relativi elementi (singoli messaggi di posta elettronica, cartelle di posta elettronica, contatti, attività, note e altri oggetti supportati da Microsoft Outlook ed Exchange). I file in formato .pst sono facili da spostare tra computer e da importare in Microsoft Outlook per un'ulteriore esplorazione e modifica.

Quando si ripristinano più caselle postali o cartelle pubbliche in una volta sola, ciascuna di esse viene ripristinata su un file .pst separato. I file .pst creati conservano la struttura delle cartelle delle caselle postali o delle cartelle pubbliche originali.

La seguente sezione fornisce informazioni che aiutano a scegliere le impostazioni appropriate.

#### **Formato di file PST**

Selezionare uno dei seguenti formati di Microsoft Outlook:

**Outlook 97-2002**: se i file .pst creati saranno aperti utilizzando Microsoft Outlook 97-2002.

*Nota Il formato Outlook 97-2002 non supporta Unicode e limita le dimensioni dei file a 2 GB.*

La creazione di un file .pst in formato Outlook 97-2002 non richiede una macchina con una versione corrispondente di Microsoft Outlook. I file .pst con questo formato vengono creati utilizzando i meccanismi server di Exchange. Tuttavia, per poter creare questi file con Exchange 2007 o versione successiva, è necessario che sul server siano installate le librerie del client Messaging API (MAPI) e Collaboration Data Objects, versione 1.2.1 (CDO 1.2.1).

 **Outlook 2003-2013**: se i file .pst creati saranno aperti utilizzando Microsoft Outlook 2003 o versione superiore.

*Nota Se l'agente che effettua il ripristino è installato su una macchina con Exchange 2013, è disponibile solo questo formato.*

Poiché il server di Exchange non dispone delle librerie necessarie per creare file .pst in formato Outlook 2003-2013, Acronis Backup richiede che sia installata una macchina con Microsoft Outlook 2003 o versione successiva. Acronis Backup utilizza questa macchina come proxy per la creazione di file in formato .pst.

#### **Macchina con Outlook 2003 o versione successiva**

Disponibile se viene selezionato il formato di Outlook 2003-2013.

Specificare:

- Nome o indirizzo IP della macchina in cui è installato Microsoft Outlook 2003 o versione successiva.
- Il nome utente e la password di un amministratore sulla macchina.

Condivisione file e stampanti deve essere *abilitata* sulla macchina in cui è installato Microsoft Outlook 2003 o versione successiva. Per accedere a questa opzione:

- Su una macchina che esegue Windows Vista, Windows Server 2008, Windows 7 o versioni successive: andare in **Pannello di controllo > Windows Firewall > Centro connessioni di rete e condivisione > Modifica impostazioni di condivisione avanzate**.
- Su una macchina che esegue Windows XP con Service Pack 2 o Windows 2003 Server: andare in **Pannello di controllo > Windows Firewall > Eccezioni > Condivisione file e stampanti**.

Il servizio Remote Registry deve essere *abilitato* sulla macchina in cui è installato Microsoft Outlook 2003 o versione successiva. Per avviare il servizio Remote Registry, digitare il seguente comando in un prompt dei comandi:

net start RemoteRegistry

#### **Percorso del file .pst**

Specificare una cartella di destinazione in cui salvare i file .pst da creare.

Quando intere caselle postali (o intere cartelle delle caselle postali) o cartelle pubbliche sono selezionate per il ripristino, i file .pst creati vengono nominati automaticamente in base ai seguenti modelli:

- Per le caselle postali: *Casella postale – {Nome del proprietario della casella postale}*.pst.
- Per le cartelle pubbliche: *Cartella pubblica – {Nome cartella pubblica}*.pst.

Se tale casella postale o cartella pubblica esiste già nella destinazione, il valore numerico in sequenza viene aggiunto alla fine del nome file, per esempio: *Casella postale – {Nome del proprietario della casella postale}(2)*.pst.

Quando il contenuto della casella postale o della cartella pubblica (come i singoli messaggi di posta elettronica, i contatti, le attività, ecc.) viene selezionato per il ripristino, il file .pst creato verrà nominato secondo il seguente modello: *Ripristino {Nome server originale}*.pst. Se necessario, è possibile cambiare il nome del file .pst.

#### **Credenziali macchina host**

Disponibile se viene selezionato il formato di Outlook 2003-2013.

Se si collega la console al server di Exchange (host) con l'Agente per Exchange da remoto, le credenziali della macchina host verranno compilate automaticamente e non sarà necessario inserirle. Se la console è collegata al server di Exchange localmente, specificare il nome utente e la password. L'account utente deve far parte del gruppo Administrators sull'host. Quando si immette il nome di un account utente di Active Directory, specificare anche il nome del dominio (DOMINIO\Nomeutente o Nomeutente@dominio).

#### **Credenziali di accesso**

Fornire le credenziali per la destinazione se le credenziali dell'attività non consentono il ripristino dei dati selezionati. Quando si immette il nome di un account utente di Active Directory, specificare anche il nome del dominio (DOMINIO\Nomeutente o Nomeutente@dominio).

# <span id="page-41-0"></span>6.5 Utilizzo di Acronis Active Restore per il ripristino di database

Acronis Active Restore porta in linea i servizi di Microsoft Exchange in pochi minuti, consentendo agli utenti di accedere alla posta elettronica mentre i database o i gruppi di archiviazione di Exchange vengono ripristinati.

#### **Come funziona**

- 1. Una volta avviata l'attività di ripristino, i database di Exchange vengono smontati.
- 2. I file di registro transazioni, file di checkpoint e altri file di Exchange richiesti per il ripristino vengono copiati dal backup alla destinazione.
- 3. I database di cui è stato eseguito il backup vengono montati virtualmente dall'archivio alla destinazione. Il file system e il server di Exchange trattano questi file di database virtuali come database fisici.
- 4. I database virtuali vengono montati sul server di Exchange e i registri di transazioni vengono applicati ai database. Il server di Exchange diventa operativo e pronto per fornire i servizi. Gli utenti possono inviare e ricevere messaggi di posta elettronica, lavorare con le caselle postali, i contatti, il calendario e la posta elettronica anche se questi non sono ancora stati ripristinati.

I driver di Acronis Active Restore intercettano le richieste degli utenti di Exchange e impostano la massima priorità per il ripristino degli elementi di Exchange necessari per gestire le richieste in arrivo. Mentre viene eseguito questo ripristino "al volo", il normale processo di ripristino dei database procede in background.

5. Il ripristino in background di database fisici continua fino al completamento del ripristino di tutti i database. Al termine del ripristino, i database virtuali vengono smontati e i database fisici vengono montati sul server di Exchange, operazione che richiede meno di un minuto.

# <span id="page-41-1"></span>6.6 Esempi di utilizzo

Questa sezione presenta gli esempi su come ripristinare i dati di Exchange.

### <span id="page-41-2"></span>6.6.1 Esempio 1. Ripristino di caselle postali in file .pst

Gli scenari di utilizzo tipici per il ripristino delle cassette postali in file .pst sono:

#### **Migrazione delle cassette postali tra server Exchange diversi**.

Esempio: l'amministratore deve trasferire in modo sicuro le cassette postali dall'organizzazione di Exchange esistente a una versione di Exchange Server più recente (ad esempio, da Exchange 2007 a Exchange 2010). L'amministratore ripristina le cassette postali richieste come file .pst dal database o dal backup della casella postale. L'amministratore importa quindi i dati della casella postale dal file .pst alle caselle postali appropriate o a un altro server Exchange utilizzando il cmdlet MailboxImportRequest.

#### **Accesso ai dati della casella postale senza utilizzo obbligatorio del server Exchange.**

Esempio: il Consiglio di amministrazione dell'azienda ha chiesto all'amministratore di fornire una copia della casella postale di un dipendente che si è licenziato di recente per eseguire ricerche per una causa legale. Sia il computer portatile del Consiglio di amministrazione che il computer portatile dell'ex dipendente non sono nella rete aziendale. L'amministratore trova la versione richiesta della casella postale del dipendente nei backup creati precedentemente. Quindi, l'amministratore ripristina la casella postale come file .pst su una chiave USB e passa la chiave al Consiglio Generale. Il Consiglio Generale semplicemente apre questo file utilizzando Microsoft Outlook e visualizza tutto il contenuto della casella postale richiesta.

#### *Passaggi da eseguire*

- 1. Collegare la console al server di Exchange che esegue l'Agente per Exchange.
- 2. Nella struttura **Navigazione**, selezionare il deposito in cui sono archiviati i backup richiesti.
- 3. Nella scheda **Visualizzazione dati**, in **Mostra**, selezionare **Cassette postali di Microsoft Exchange**.
- 4. Nella struttura del catalogo, selezionare la casella postale o le caselle postali richieste. In **Versioni**, selezionare una data/ora alla quale ripristinare i dati.
- 5. Fare clic su **Ripristina**.
- 6. In **Dove ripristinare**:
	- In **Percorsi dati**, selezionare **File PST**.
	- In **Formato**, selezionare **Outlook 2003-2013**.
	- In **Macchina con Outlook 2003 o versione successiva**, specificare:
		- Nome o indirizzo IP della macchina in cui è installato Microsoft Outlook 2003 o versione successiva.
		- Credenziali di amministrazione della macchina.
	- In **Percorso del file .PST**, specificare una cartella in cui verranno creati i file .pst.
- 7. Lasciare il resto delle impostazioni "così come sono" e selezionare **OK** per avviare l'attività di ripristino.

#### **Collegamenti utili**

Per istruzioni su come importare i file .pst in Microsoft Outlook, utilizzare i seguenti collegamenti:

- Outlook 2013: http://office.microsoft.com/it-it/outlook-help/import-outlook-items-from-an-outlook-data-file-p st-HA102919679.aspx
- **D** Outlook 2010: http://office.microsoft.com/it-it/outlook-help/import-outlook-items-from-an-outlook-data-file-p st-HA102505743.aspx
- Outlook 2007/2003/2002: http://support.microsoft.com/kb/287070/it-it.

Per istruzioni su come importare i dati delle cassette postali dai file in formato .pst a Exchange, utilizzare i seguenti collegamenti:

Exchange 2010/2013: http://technet.microsoft.com/it-it/library/ee633455.aspx

- Exchange 2007: http://technet.microsoft.com/it-it/library/bb691363(v=exchg.80)
- Exchange 2003: http://www.msexchange.org/tutorials/exmerge-recover-mailbox.html

### <span id="page-43-0"></span>6.6.2 Esempio 2. Ripristino delle caselle postali in un database delle caselle postali diverso

Gli scenari di utilizzo tipici per il ripristino delle caselle postali in un database delle caselle postali diverso sono:

#### **Migrazione delle caselle postali tra server Exchange diversi.**

Esempio: l'amministratore deve trasferire in modo sicuro le caselle postali dall'organizzazione di Exchange esistente a una nuova versione di Exchange Server (per esempio, da Exchange 2007 ad Exchange 2010). Dopo aver creato il backup delle caselle postali di Exchange 2007, l'amministratore potrà rimuovere il server. Quindi, l'amministratore installa Exchange 2010 sullo stesso hardware e ripristina le caselle postali dai backup delle caselle postali.

#### **Nuova assunzione di dipendenti.**

Esempio: l'amministratore deve ripristinare la casella postale di un dipendente che ha lasciato l'azienda tempo prima e che successivamente è stato nuovamente assunto. Per lavorare con i suoi documenti, il dipendente vuole la sua vecchia casella postale. Il reparto in cui il nuovo dipendente lavorerà utilizza il database di un'altra casella postale. Il ripristino utilizzando gli strumenti nativi di Exchange non è un'opzione, poiché i criteri di conservazione di Exchange sono già stati cancellati dalla casella postale e l'account utente del dipendente è già stato eliminato dalla Active Directory. In questo caso, l'amministratore preleva la casella postale da uno dei backup creati prima che il dipendente se ne andasse e la ripristina nel database richiesto.

*Nota: prima di avviare il ripristino, creare nuovamente l'account utente richiesto e abilitarlo, poiché le caselle postali possono essere ripristinate solo se dispongono di account utente associati nella Active Directory e se questi sono abilitati.*

#### *Passaggi da eseguire*

- 1. Collegare la console al server di Exchange che esegue l'Agente per Exchange.
- 2. Nella struttura **Navigazione**, selezionare il deposito in cui sono archiviati i backup richiesti.
- 3. Nella scheda **Visualizzazione dati**, in **Mostra**, selezionare **Caselle postali di Microsoft Exchange**.
- 4. Nella struttura del catalogo, selezionare la casella postale o le caselle postali richieste. In **Versioni**, selezionare la data e l'ora di creazione del backup più recente. La casella postale o le caselle postali verranno ripristinate a questo istante di tempo.
- 5. Fare clic su **Ripristina**.
- 6. Nella sezione **Dove ripristinare**, in **Percorsi dati** selezionare **Microsoft Exchange Server**.
- 7. In **Database per creare nuovamente caselle postali mancanti**, selezionare il database in cui verrà creata la casella postale.
- 8. Lasciare il resto delle impostazioni "così come sono" e selezionare **OK** per avviare l'attività di ripristino.

### <span id="page-43-1"></span>6.6.3 Esempio 3. Ripristino di un messaggio di posta elettronica eliminato accidentalmente nella casella postale originale

**Contesto:** il CEO dell'azienda ha eliminato accidentalmente un discorso introduttivo inviatogli per posta elettronica e da utilizzare a un prossimo incontro del Consiglio Direttivo. A peggiorare la situazione, il file eliminato è stato rimosso dalla cartella **Elementi eliminati** dell'Amministratore

Delegato in Outlook, poiché la cartella **Elementi eliminati** era configurata per l'eliminazione automatica del contenuto alla chiusura di Outlook.

**Soluzione:** poiché la casella postale dell'Amministratore Delegato è impostata per il backup ogni ora utilizzando Acronis Backup, l'Amministratore può trovare facilmente la versione più recente della posta elettronica nei backup ed eseguirne il ripristino nella casella postale.

#### *Passaggi da eseguire*

- 1. Collegare la console al server di Exchange che esegue l'Agente per Exchange.
- 2. Nella struttura **Navigazione**, selezionare il deposito in cui sono archiviati i backup richiesti.
- 3. Nella scheda **Visualizzazione dati**, in **Mostra**, selezionare **Caselle postali di Microsoft Exchange**.
- 4. Utilizzando la ricerca (p[. 35\)](#page-34-0), trovare la posta elettronica richiesta e selezionarla per il ripristino.
- 5. Nella sezione **Dove ripristinare**, in **Percorsi dati** selezionare **Microsoft Exchange Server**.
- 6. Lasciare il resto delle impostazioni "così come sono" e selezionare **OK** per avviare l'attività di ripristino.

**Risultato:** L'Amministratore Delegato esegue Outlook e trova la posta elettronica richiesta nella relativa posizione originale.

# <span id="page-45-0"></span>7 Server di Exchange su un server di gestione

Tutte le operazioni di amministrazione con i server di Exchange in Acronis Backup vengono eseguite nella visualizzazione **Server di Microsoft Exchange** del server di gestione.

Aggiungere una macchina che esegue Exchange al server di gestione utilizzando il nome o l'indirizzo IP della macchina, oppure aggiungere più macchine che eseguono l'applicazione server di Exchange. Quando un server di Exchange viene registrato sul server di gestione, diventa disponibile per il monitoraggio delle attività di backup e ripristino e dei relativi risultati. Per eseguire il backup dei dati di un cluster di Exchange, aggiungere tutti i nodi del cluster al server di gestione.

Per valutare se i dati sono protetti correttamente sul server, controllarne lo stato. Lo stato di un server è definito come lo stato più grave di tutti i piani di backup (sia locali che centralizzati) presenti sul server. Può essere "OK", "Avvisi" o "Errori".

Per intraprendere un'azione sul server (cluster) selezionato, utilizzare i pulsanti della barra degli strumenti. Per i dettagli, consultare la sezione Azioni sui server e cluster di Exchange (p. [46\)](#page-45-1).

Per esaminare le informazioni dettagliate sul server (cluster) selezionato, utilizzare il pannello delle informazioni nella parte inferiore della finestra. Il contenuto del riquadro è duplicato anche nella finestra **Dettagli** (p[. 48\)](#page-47-0).

# <span id="page-45-1"></span>7.1 Azioni sui server e cluster di Exchange

#### *Per accedere alle azioni*

- 1. Collegare la console al server di gestione.
- 2. Nel riquadro **Navigazione**, selezionare **server di Microsoft Exchange**.
- 3. Le azioni vengono eseguite facendo clic sui pulsanti corrispondenti presenti sulla barra degli strumenti.

#### **Registrazione dei server e cluster di Exchange sul server di gestione**

La registrazione sul server di gestione consente alle macchine che eseguono i server di Exchange di essere disponibili per il monitoraggio delle attività relative alla protezione dei dati. Per eseguire in modo sicuro il backup dei dati di un cluster di Exchange, tutti i nodi del cluster devono essere registrati sul server di gestione.

La registrazione fornisce una relazione di trust tra l'agente, che si trova sul server di Exchange (o nel nodo del cluster di Exchange), e il server di gestione.

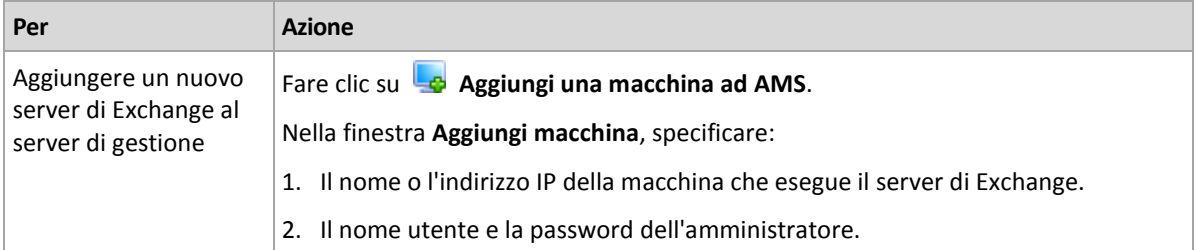

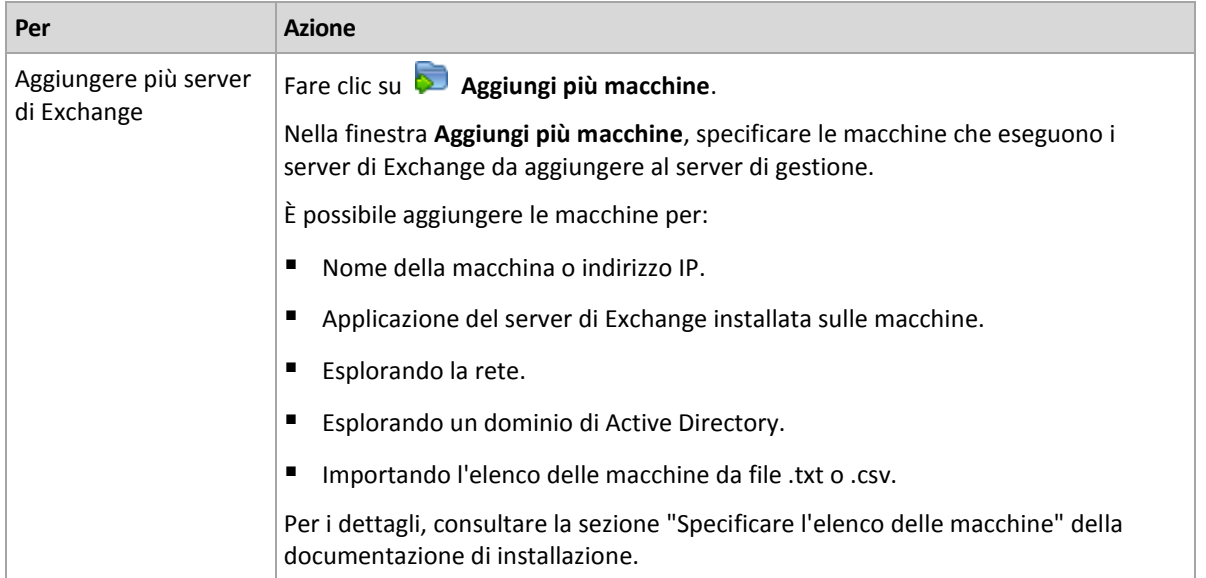

La console di gestione viene indirizzata all'agente e inizia la procedura di registrazione. Poiché la registrazione richiede la partecipazione dell'agente, non può avvenire quando la macchina non è in linea.

Un agente aggiuntivo installato su una macchina registrata diventa automaticamente registrato sullo stesso management server.

#### **Altre operazioni**

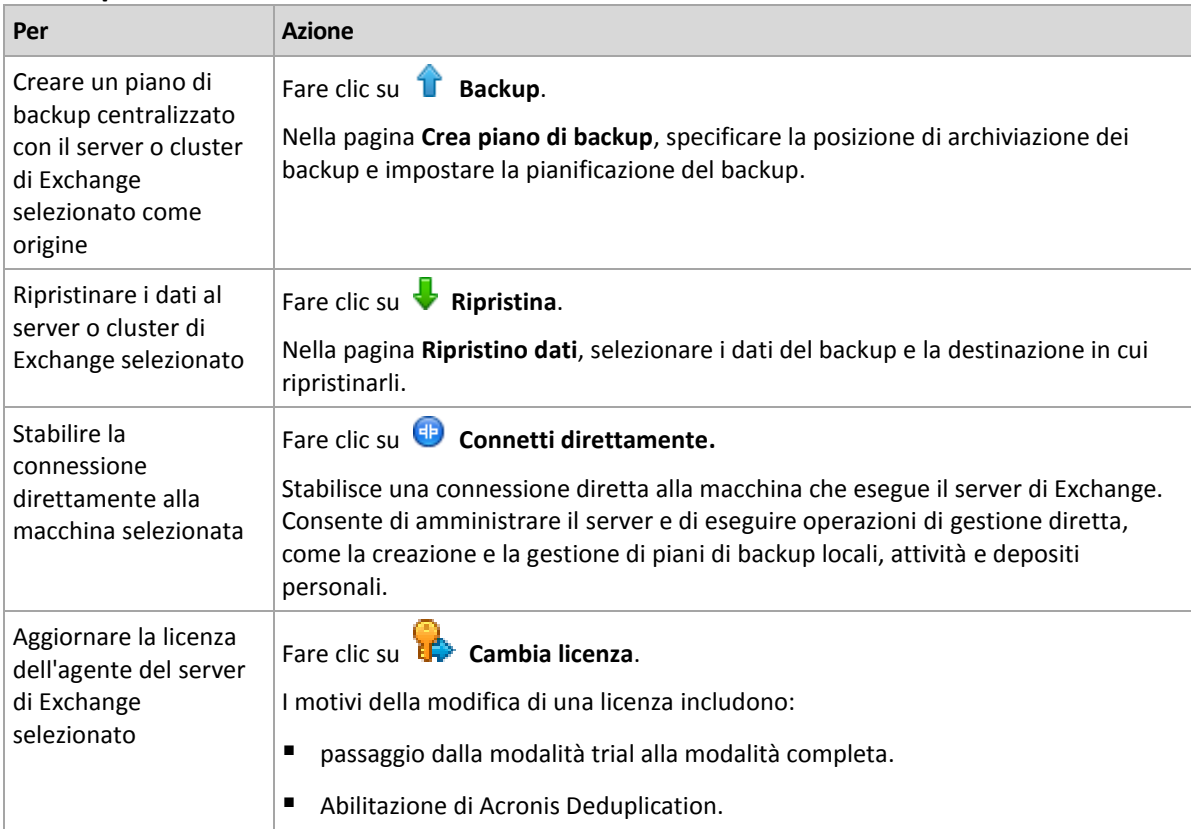

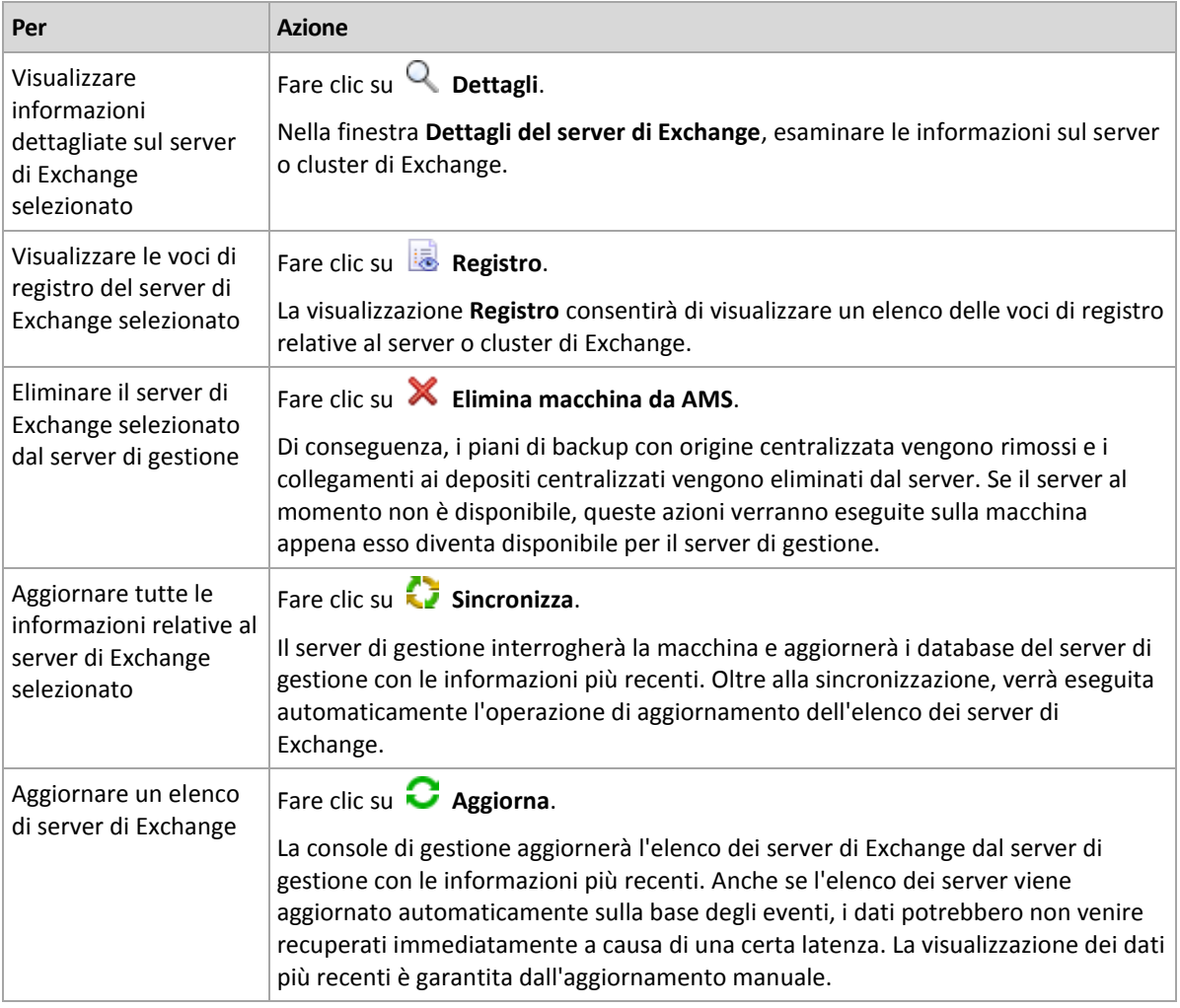

# <span id="page-47-0"></span>7.2 Dettagli server o cluster di Exchange

La finestra **Dettagli** (duplicata anche sul riquadro informazioni nella visualizzazione **Server di Microsoft Exchange**) consente di aggregare tutte le informazioni sul server o cluster di Exchange selezionato.

#### **Nodi del cluster**

Questa scheda consente di visualizzare tutti i cluster di Exchange selezionati, il relativo stato e la disponibilità dell'agente.

Qui è possibile registrare l'Agente per Exchange sul server di gestione (se non registrato) o aggiornare l'agente per ciascun nodo del cluster. Fare clic sul nome del nodo o sul suo indirizzo IP per visualizzare tutte le relative informazioni.

#### **Cluster**

Questa scheda elenca tutte le informazioni sul cluster di Exchange selezionato: il nome, l'indirizzo IP, il numero di nodi del cluster, il tipo di configurazione del cluster, ecc.

#### **Server**

La scheda fornisce informazioni sull'agente installato sulla macchina e informazioni del sistema sulla macchina stessa.

#### **Attività e piani di backup**

Visualizza un elenco dei piani (sia locali che centralizzati) e delle attività esistenti sulla macchina selezionata.

#### **Operazioni**

Per l'elenco delle operazioni disponibili co il backup dei piani e delle attività della macchina, consultare "Azioni su piani e attività di backup".

#### **Filtraggio e ordinamento**

Il filtraggio e l'ordinamento dei piani e delle attività di backup viene eseguito come descritto in "Ordinamento, filtraggio e configurazione degli elementi della tabella".

#### **Avanzamento**

La scheda **Avanzamento** elenca tutte le attività e le operazioni della macchina selezionata in esecuzione. La scheda fornisce informazioni sull'avanzamento dell'attività, il tempo scaduto e altri parametri.

# <span id="page-49-0"></span>8 Eseguendo il backup e ripristino dei dati dei cluster di Exchange

L'idea principale dei cluster di Exchange è fornire elevata disponibilità dei database con failover rapido e nessuna perdita dei dati. Di solito, viene raggiunto con una o più copie dei database o gruppi di archiviazione sui membri del cluster (nodi del cluster). Se il nodo del cluster che ospita la copia attiva del database o la copia attiva del database stessa subisce un guasto, l'altro nodo che ospita la copia passiva effettua automaticamente le operazioni del nodo guasto e fornisce accesso ai servizi di Exchange con un tempo di inattività minimo. Quindi, i cluster stessi operano già come soluzione di ripristino d'emergenza.

Tuttavia, potrebbero esistere dei casi in cui le soluzioni dei cluster di failover non sono in grado di fornire la protezione dei dati: per esempio, in caso di danneggiamento logico del database, o quando un particolare database in un cluster non dispone di copie (replica), o quando l'intero cluster è inattivo. Anche le soluzioni cluster non proteggono da modifiche dannose del contenuto, poiché esse vengono replicate immediatamente su tutti i nodi del cluster. Eseguendo il backup dei dati del cluster con Acronis Backup, è possibile proteggere in modo sicuro i dati del cluster: gruppi di archiviazione, database, caselle postali e cartelle pubbliche.

Acronis Backup fornisce protezione ai dati in cluster a prescindere dalla loro posizione all'interno del cluster. Ciò significa che anche se i dati di cui eseguire il backup cambiano posizione nel cluster (per esempio, se il ruolo casella postale viene spostato su un altro server a causa di uno switchover o di un failover), il software terrà traccia di tutti i riposizionamenti di questi dati e ne eseguirà il backup in modo sicuro.

La protezione a livello di cluster è utile nel caso in cui alcuni nodi del cluster siano non in linea, a meno che i dati del backup diventino completamente non disponibili o che la configurazione del piano di backup impedisca l'esecuzione della protezione sui nodi rimanenti (scegliendo il backup solo del nodo selezionato, per esempio).

# <span id="page-49-1"></span>8.1 Configurazioni cluster di Exchange supportate

Acronis Backup supporta le seguenti configurazioni del cluster di Exchange.

#### **Exchange 2003 Cluster e Single Copy Cluster (SCC) per Exchange 2007**

Entrambe le configurazioni sono soluzioni di cluster di failover basate su un archivio condiviso. Ciascuna di esse utilizza un'unica copia di un gruppo di archiviazione su un archivio condiviso tra i nodi del cluster. Solo un nodo del cluster può accedere (gestire) ai dati in un determinato momento. Il nodo che sta gestendo i dati viene chiamato "nodo attivo". Gli altri nodi sono chiamati passivi o di standby.

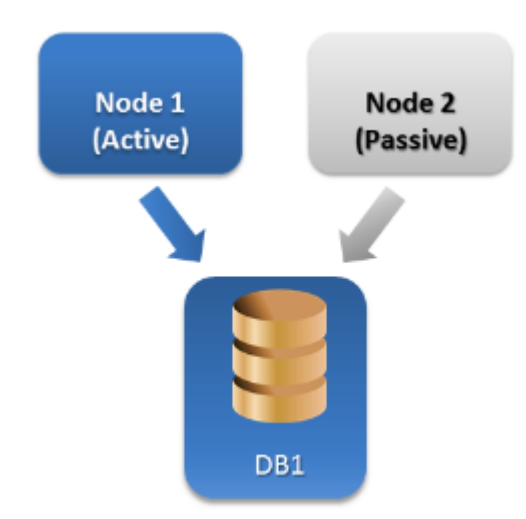

#### **Cluster Continuous Replication (CCR) per Exchange Server 2007**

CCR è una soluzione di cluster di failover basata su un archivio non condiviso. Utilizza due copie (attiva e passiva) per ciascun gruppo di archiviazione. Ogni copia è ospitata sul proprio nodo. La copia in uso viene chiamata "attiva" e il nodo che ospita questa copia viene chiamato nodo "attivo". La copia passiva viene creata e mantenuta sul nodo passivo utilizzando la tecnologia di invio continuo e asincrono dei registri.

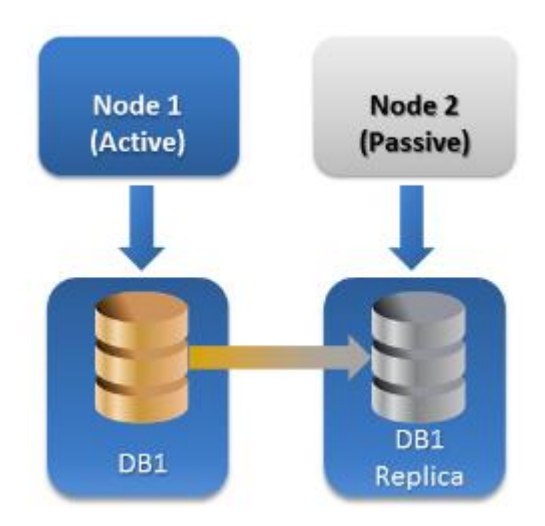

#### **Database Availability Group (DAG) per Exchange Server 2010 o versione successiva**

DAG è una soluzione di cluster di failover che fornisce disponibilità elevata e resilienza del sito. DAG utilizza la combinazione di due tecnologie di replica continue presenti in Exchange 2007: Replica continua cluster e Replica continua in standby. DAG è un gruppo che comprende fino a 16 server di cassette postali di Exchange. Ogni nodo è in grado di ospitare una copia del database delle caselle postali di un altro nodo. Ogni nodo può ospitare copie attive e passive dei database. È possibile creare fino a 16 copie di ciascun database.

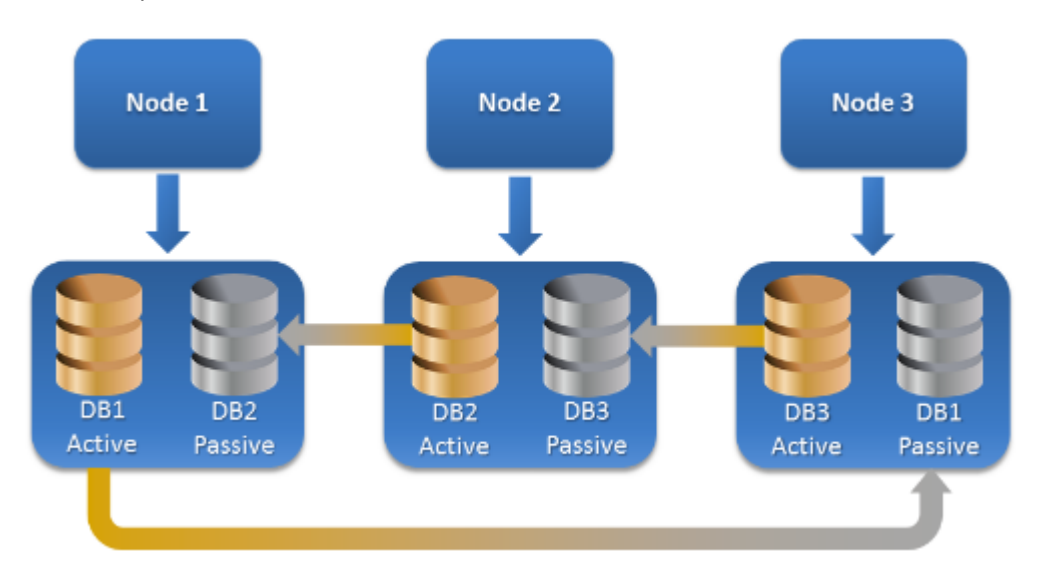

# <span id="page-51-0"></span>8.2 Quanti agenti sono necessari per il backup e ripristino dei dati del cluster?

Per un backup e ripristino corretto dei dati di un cluster, è necessario che l'Agente per Exchange sia installato su ciascun nodo del cluster di Exchange.

#### **Cosa accade con il backup se l'Agente per Exchange non è installato su tutti i nodi?**

Se l'Agente per Exchange non è installato su tutti i nodi del cluster (per esempio, l'agente è stato disinstallato manualmente da uno dei nodi del cluster):

- L'attività di backup termina con un avviso, se i dati selezionati per il backup sono ospitati sul nodo in cui è installato l'Agente per Exchange.
- L'attività di backup termina con errore, se i dati selezionati per il backup sono ospitati sul nodo in cui non è installato l'Agente per Exchange.

# <span id="page-51-1"></span>8.3 Cluster di Exchange su un server di gestione

È possibile esplorare e gestire i cluster di Exchange nello stesso modo dei singoli server di Exchange (nella visualizzazione **Server di Microsoft Exchange** (p. [46\)](#page-45-0) del server di gestione).

Un cluster viene gestito per intero anziché come serie di nodi. Quando si selezionano i dati del cluster per il backup (o si esplorano i dati del cluster nella visualizzazione Dati), i dati vengono visualizzati come istanza singola anche se sono disponibili più copie dei dati all'interno del cluster.

#### **Disponibilità del server di gestione**

La disponibilità del server di gestione è essenziale per la creazione e la modifica di piani di backup centralizzati, poiché il server di gestione distribuisce il piano di backup su ogni nodo del cluster. Tuttavia, la sua disponibilità non è necessaria per eseguire attività di backup e ripristino.

# <span id="page-52-0"></span>8.4 Backup dei dati dei cluster di Exchange

Normalmente, il backup dei dati nei cluster viene eseguito creando un piano di backup sul server di gestione (piano di backup centralizzato). Tuttavia, per eseguire il backup di dati specifici ospitati completamente su un unico nodo del cluster, è possibile stabilire la connessione direttamente a questo nodo e creare un piano di backup regolare (locale). Il lato negativo di questo approccio è che l'attività di backup fallirà se i dati migrano in un altro nodo del cluster o se il nodo diventa non disponibile.

#### *Per configurare il backup dei dati del cluster di Exchange*

- 1. Prerequisiti:
	- a. Installare l'Agente per Exchange su ogni nodo del cluster.
	- b. Registrare tutti gli agenti sul server di gestione, durante l'installazione o in un secondo momento.
- 2. Collegare la console al server di gestione.
- 3. Fare clic su **Crea piano di backup**.
- 4. In **Cosa includere nel backup**:
	- a. Selezionare **Mostra credenziali di accesso, esclusioni**. In **Credenziali di accesso**, specificare le credenziali necessarie per accedere ai dati di origine.

**Dettagli**. Per accedere ai dati del cluster di Exchange, è necessario un account utente di dominio con privilegi di amministrazione su ogni nodo del cluster.

Quando si immette il nome di un account utente di Active Directory, specificare anche il nome del dominio (DOMINIO\Nomeutente o Nomeutente@dominio).

b. Fare clic su **Elementi del backup**.

In **Dati del backup**, selezionare una delle seguenti opzioni:

- **Archivio informazioni di Microsoft Exchange** per eseguire il backup dei database o dei gruppi di archiviazione di Exchange
- **Caselle postali di Microsoft Exchange** per eseguire il backup di singole caselle postali.

Nella struttura del catalogo sotto alla sezione **Dati del backup**, selezionare i cluster di Exchange è specificare gli elementi dei dati di cui eseguire il backup. I database o i gruppi di archiviazione del cluster vengono visualizzati come istanze singole a prescindere dal numero di copie di cui dispongono all'interno del cluster.

5. In **Dove eseguire il backup**, selezionare la destinazione del backup. È possibile salvare i backup in qualunque tipo di archivio supportato da Acronis Backup, ad eccezione di Acronis Cloud Storage, Acronis Secure Zone e i supporti rimovibili.

**Denominazione dell'archivio**. Acronis Backup genera un nome comune per il nuovo archivio e lo visualizza nel campo **Nome**. Il nome ha l'aspetto di *[Nome istanza applicazione]\_Archivio(N)*, dove la variabile *[Nome istanza applicazione]* rappresenta una sostituzione del nome del server o del cluster di Exchange e *N* è un numero in sequenza. Se non si desidera utilizzare il nome generato automaticamente, è possibile creare un altro nome. Notare che l'utilizzo della variabile *[Nome istanza applicazione]* all'inizio del nome è obbligatorio.

- 6. In **Come si esegue il backup** all'interno di **Schema di backup**, selezionare lo schema richiesto e specificare le relative impostazioni come descritto nella sezione "Schemi di backup" (p. [23\)](#page-22-0).
- 7. In **Modalità backup cluster**, selezionare una delle seguenti opzioni:
	- **Attiva**

Questa modalità è disponibile per la selezione se l'Agente per Exchange è installato su ogni nodo del cluster.

In questa modalità il software eseguirà il backup dei dati dalla copia attiva del database o del gruppo di archiviazione. Se la copia attiva al momento non è disponibile, il backup fallirà.

Il backup dei dati dalle copie attive potrebbe rallentare le prestazioni del server di Exchange, ma i dati del backup saranno nello stato più aggiornato.

#### **Passiva (replica)**

Questa modalità è disponibile per la selezione se l'Agente per Exchange è installato su ogni nodo del cluster.

In questa modalità, il software eseguirà il backup dei dati da una delle repliche dei database o dei gruppi di archiviazione disponibili (se più di una). Inoltre, specificare cosa fare se tutte le copie passive non sono disponibili al momento: è possibile selezionare **Backup della copia attiva** o **Annulla l'attività**.

Il backup delle copie passive non ha impatto sulle prestazioni del server di Exchange e consente di estendere la finestra del backup. Tuttavia, le copie passive potrebbero contenere informazioni non aggiornate, poiché tali copie spesso sono impostate per l'aggiornamento asincrono (lagged).

**Nodo selezionato**

È possibile scegliere questa modalità se tutti gli elementi selezionati per il backup sono ospitati su un unico nodo o se la console è connessa direttamente all'agente.

In questa modalità si specifica il nodo del cluster manualmente. Scegliere questa modalità solo se si è assolutamente sicuri che i dati non verranno riposizionati in un alto nodo del cluster. Se la posizione dei dati viene modificata prima o durante il backup, l'attività fallirà.

8. In **Parametri del piano**, selezionare **Credenziali del piano** e specificare l'account dell'utente con cui verrà eseguito il piano.

Quando si immette il nome di un account utente di Active Directory, specificare anche il nome del dominio (DOMINIO\Nomeutente o Nomeutente@dominio).

- 9. Per informazioni su come specificare il resto delle impostazioni del piano di backup (replica, conservazione e convalida dei backup), vedere la guida in linea del prodotto o il Manuale dell'utente di Acronis Backup Advanced.
- 10. Fare clic su **OK** per creare il piano di backup.

# <span id="page-53-0"></span>8.5 Ripristino dei dati nel cluster di Exchange

#### *Per configurare il ripristino dei dati nel cluster di Exchange*

- 1. Connettere la console al server di gestione e fare clic su **Ripristina**.
- 2. In **Cosa ripristinare**, selezionare i dati di Exchange da ripristinare come descritto nella sezione "Selezione dei dati da ripristinare" (p[. 32\)](#page-31-2).
- 3. In **Dove ripristinare**, in **Sfoglia** specificare il cluster in cui ripristinare i dati. Dopo aver specificato il cluster e aver fatto clic su **OK**, Acronis Backup selezionerà automaticamente il primo nodo del cluster disponibile per gestire il ripristino. Il nome del nodo viene visualizzato nel campo **Sfoglia**.

4. In **Percorsi dati**, selezionare un percorso in cui ripristinare dati (eccetto **Cartella specificata** e **File PST**). Acronis Backup definisce automaticamente un nodo del cluster in cui verranno ripristinati i dati.

*Note per il ripristino di gruppi di archiviazione o database:*

- Nella configurazione DAG (Exchange 2010 o versione successiva), è possibile cambiare manualmente il nodo di destinazione se il database da ripristinare non esiste al suo interno.
- Quando si ripristinano gruppi di archiviazione nella configurazione CCR (Exchange 2007) o database nella configurazioneDAG (Exchange 2010 o versione successiva), assicurarsi di aver selezionato **Monta** in **Monta database ripristinati**. Questo è necessario per la configurazione manuale o per la ripresa della replica del cluster dopo il ripristino.

*Note per il ripristino di caselle postali o cartelle pubbliche:*

- Quando si esegue il ripristino delle caselle postali, delle cartelle pubbliche o del relativo contenuto, configurare le impostazioni come descritto nella sezione "Ripristino di caselle postali, cartelle pubbliche e relativo contenuto nel server di Exchange" (p. [39\)](#page-38-1).
- 5. In **Quando ripristinare**, specificare quando eseguire il ripristino.
- 6. Selezionare **OK** per avviare l'attività di ripristino (se è impostata sull'esecuzione immediata) o salvare l'attività di ripristino (se è impostata per l'esecuzione in un secondo momento).

Utilizzando una procedura simile, è possibile configurare il ripristino quando la console è collegata direttamente a un nodo del cluster. I passaggi sono gli stessi, eccetto per il campo **Sfoglia**, che non è visualizzato. I dati verranno ripristinati su questo nodo.

**Importante:** Dopo il ripristino dei gruppi di archiviazione nella configurazione CCR (Exchange 2007) o dei database nella configurazione DAG (Exchange 2010 o versione successiva), è necessario configurare o riprendere manualmente la replica sul cluster. Per istruzioni dettagliate, fare riferimento ai seguenti articoli:

- Ripresa della replica nella configurazione CCR (Exchange 2007): http://technet.microsoft.com/en-us/library/bb124706%28v=exchg.80%29.aspx
- Configurazione o ripresa della replica nella configurazione DAG (Exchange 2010 o versione successiva): http://technet.microsoft.com/en-us/library/dd298080.aspx

# <span id="page-54-0"></span>8.6 Credenziali dei cluster

Per accedere ai dati del cluster di Exchange, è necessario un account utente di dominio con privilegi di amministrazione su ogni nodo del cluster. È possibile specificare le credenziali quando si aggiunge un nodo del cluster al server di gestione, durante la creazione del piano di backup o durante la creazione dell'attività di ripristino.

Specificare:

- **Nome utente**. Quando si immette il nome di un account utente di Active Directory, specificare anche il nome del dominio (DOMINIO\Nomeutente o Nomeutente@dominio).
- **Password**. La password dell'account.

Se le credenziali sono rilevate come mancanti o non valide, si riceverà il relativo avviso. Per fornire credenziali valide, fare clic su **Risolvi il problema** nell'avviso. Inoltre, è possibile fornire credenziali del cluster al backup o ripristino successivo.

# <span id="page-55-0"></span>9 Opzioni di backup specifiche di Exchange

# <span id="page-55-1"></span>9.1 Raccolta metadati

Questa opzione si applica ai backup a livello di database.

Essa consente di definire la quantità di metadati raccolti durante un backup. Più i metadati sono dettagliati, più tempo sarà necessario per la creazione del backup. Tuttavia, l'esplorazione e il ripristino dei singoli messaggi di posta elettronica e di altri elementi contenuti nelle caselle postali saranno più rapidi.

Se il backup di un database è stato eseguito con il valore predefinito, per accedere alle cartelle o ai singoli messaggi di posta elettronica il software deve aprire il database direttamente dal backup e applicare al database i registri transazioni. Questa procedura potrebbe richiedere molto tempo a seconda del numero di registri transazioni contenuti nel backup.

L'impostazione predefinita è: **Includi elenco delle caselle postali**

#### *Per specificare il livello di dettaglio*

Selezionare una delle seguenti opzioni:

**Includi elenco delle caselle postali**

I metadati avranno il livello di dettaglio minimo e il backup sarà eseguito alla velocità massima. È possibile accedere solo alle caselle postali e alle cartelle pubbliche senza aprire un database.

#### **Includi caselle postali e cartelle**

È possibile accedere alle singole cartelle all'interno delle caselle postali e delle cartelle pubbliche senza aprire un database.

*Se una cartella all'interno di una casella postale o di una cartella pubblica contiene sottocartelle assieme ad altri elementi, sarà possibile accedere alle sottocartelle e agli elementi solo dopo aver aperto il database.*

#### **Includi posta elettronica**

I metadati avranno il livello di dettaglio massimo e il backup richiederà il tempo massimo per il completamento. È possibile accedere ai singoli messaggi di posta elettronica e ad altri elementi all'interno delle caselle postali e delle cartelle pubbliche senza aprire un database.

# <span id="page-55-2"></span>9.2 Esclusioni dal backup della casella postale

Questa opzione si applica ai backup a livello di casella postale.

L'opzione definisce gli elementi della casella postale da ignorare durante la procedura di backup, escludendoli in tal modo dall'elenco di elementi sottoposti a backup.

#### *Per specificare i file e le cartelle da escludere:*

Impostare uno dei seguenti parametri:

**Escludi cartelle "Elementi eliminati"**

Selezionare questa casella di controllo per ignorare le cartelle **Elementi eliminati** e tutto il relativo contenuto.

**Escludi cartelle "Posta indesiderata"**

Selezionare questa casella di controllo per ignorare le cartelle **Posta indesiderata** e tutto il relativo contenuto.

#### **Escludi le cartelle "Elementi inviati"**

Selezionare questa casella di controllo per ignorare le cartelle **Elementi inviati** e tutto il relativo contenuto.

**Escludi gli elementi più vecchi di:** ...

Selezionare questa casella di controllo e specificare l'età degli elementi del backup. Gli elementi più vecchi dell'età specificata verranno ignorati dal backup.

**Escludi allegati più grandi di:** ...

Selezionare questa casella di controllo e specificare il limite superiore delle dimensioni degli allegati del backup. Gli allegati con dimensioni superiori al valore specificato verranno ignorati durante il backup.

**Escludi allegati corrispondenti ai seguenti criteri**:

Selezionare questa casella di controllo per ignorare gli allegati di posta elettronica i cui nomi corrispondono ai criteri specificati nelle maschere dei file. Usare i pulsanti **Aggiungi**, **Modifica**, **Rimuovi** e **Rimuovi tutto** per creare l'elenco delle maschere dei file.

In un filtro file è possibile utilizzare uno o più caratteri jolly \* e ?:

L'asterisco (\*) sostituisce zero o più caratteri in un nome di file; ad esempio, il filtro file Vid\*.avi restituisce sia il file Vid.avi che Video.avi. Il filtro \*.avi restituisce tutti i file .avi.

Il punto interrogativo (?) sostituisce esattamente un carattere in un nome file; ad esempio, il filtro file App?.exe restituisce i file App1.exe e Apps.exe, ma non i file App.exe o App11.exe

# <span id="page-57-2"></span><span id="page-57-0"></span>10 Glossario A

### Archivio informazioni (archivio di Exchange, archivio gestito)

Microsoft Exchange Server archivia i dati in un unico repository chiamato archivio informazioni (in Exchange 2003/2007), archivio di Exchange (in Exchange 2010) o archivio gestito (in Exchange 2013). I componenti logici primari dell'archivio informazioni sono i gruppi di archiviazione (p. [60\)](#page-59-1) (solo per Exchange 2003/2007) e i database di Exchange (p[. 59\)](#page-58-0).

# B

### Backup a livello di casella postale

Un backup che archivia il contenuto delle caselle postali e/o cartelle pubbliche di Exchange. Acronis Backup accede al contenuto utilizzando Messaging Application Programming Interface (MAPI), quindi il backup di più caselle postali potrebbe richiedere molto tempo. Il backup a livello di casella postale ha senso quando è necessario eseguire frequentemente il backup di un numero ridotto di caselle postali. Altrimenti, considerare un backup a livello di database (p[. 58\)](#page-57-1).

### <span id="page-57-1"></span>Backup a livello di database

Un backup che contiene database di Exchange (p. [59\)](#page-58-0) e informazioni relative ad Exchange da Active Directory. Quando si esegue un backup a livello di database, Acronis Backup esegue il backup dei file di database, dei file di registro transazioni (p[. 59\)](#page-58-1) e di altri file associati a livello di file da uno snapshot creato utilizzando il servizio Copia Shadow del volume (VSS). La struttura del server di Exchange, la struttura del cluster, gli account utente e le impostazioni degli utenti vengono estratti da Active Directory.

Lo scopo principale di questo tipo di backup è il ripristino di emergenza di Exchange. Inoltre è possibile ripristinare caselle postali, cartelle, messaggi di posta elettronica, contatti, attività, note e altri elementi direttamente dai backup di database.

### <span id="page-57-3"></span>Backup completo rapido

Un metodo per la creazione di un backup completo di archivi di informazioni (p. [58\)](#page-57-2), gruppi di archiviazione (p[. 60\)](#page-59-1) o database (p[. 59\)](#page-58-0) di Exchange. Con questo metodo, Acronis Backup esegue il backup solo delle modifiche che si sono verificate dal backup completo precedente. I dati non modificati vengono sostituiti con collegamenti ad esso.

Rispetto al backup completo regolare:

- I backup rapidi vengono creati più rapidamente e occupano meno spazio.
- Il numero di richieste di I/O al server di produzione è nettamente inferiore.

<span id="page-57-4"></span>I backup completi rapidi e i backup solo-copia (p[. 59\)](#page-58-3) si escludono reciprocamente. È possibile selezionare solo uno di questi metodi quando si crea un piano di backup.

### Backup registro transazioni (Exchange)

Un backup di registro transazioni archivia i file di registro transazioni (p. [59\)](#page-58-1) assieme ai file del punto di arresto (p[. 59\)](#page-58-2).

Al primo backup, Acronis Backup crea un backup completo regolare dell'archivio informazioni (p. [58\)](#page-57-2), del gruppo di archiviazione (p. [60\)](#page-59-1) o del database (p[. 59\)](#page-58-0) di Exchange corrispondente. Successivamente viene eseguito solo il backup dei file di registro e dei file del punto di arresto. I file di registro transazioni vengono troncati (p. [60\)](#page-59-0) dopo ciascun backup eseguito correttamente. La registrazione circolare (p. [60\)](#page-59-2) deve essere disabilitata in Exchange, altrimenti i backup falliranno.

Se si dispone di backup registro transazioni, è possibile riportare i dati di Exchange a qualunque istante di tempo. Prima di tutto, i dati verranno riportati allo stato salvato nel backup completo. Quindi, verrà applicato il registro transazioni.

### <span id="page-58-3"></span>Backup solo-copia

Creazione di un backup completo di un archivio informazioni (p. [58\)](#page-57-2), gruppo di archiviazione (p. [60\)](#page-59-1) o database (p[. 59\)](#page-58-0) di Microsoft Exchange senza troncare (p. [60\)](#page-59-0) i file registro transazioni (p[. 59\)](#page-58-1). Utilizzare questo metodo di backup per ottenere un backup completo senza disturbare i piani di backup continui. Ad esempio, se un database è protetto con CDP (p. [60\)](#page-59-3), è possibile creare un backup solo-copia del database per il trasporto a una posizione off-site, i test, l'analisi o altri scopi.

I backup solo-copia e i backup completi rapidi (p. [58\)](#page-57-3) si escludono reciprocamente. È possibile selezionare solo uno di questi metodi quando si crea un piano di backup.

# <span id="page-58-0"></span>D

### Database di Exchange

Esistono due tipi di database di Exchange.

- Un **database delle caselle postali** archivia il contenuto delle caselle postali. Il contenuto della casella postale è privato per l'utente della casella postale.
- Un **database delle cartelle pubbliche** archivia i dati delle cartelle pubbliche. Il contenuto delle cartelle pubbliche è condiviso tra più utenti.

Fisicamente, i dati archiviati nei file sono dei seguenti tipi:

- File di database (.edb)
- File di registro transazioni (p. [59\)](#page-58-1) (.log)
- File del punto di arresto (p[. 59\)](#page-58-2) (.chk).
- <span id="page-58-2"></span>F

### File del punto di arresto

Un file che accompagna un flusso del registro transazioni (p. [59\)](#page-58-1) di Exchange e traccia l'avanzamento di Exchange nella scrittura delle informazioni registrate nel file del database.

### <span id="page-58-1"></span>File registro transazioni (Exchange)

I file di registro transazioni (.log) archiviano tutte le modifiche effettuate a un database (p. [59\)](#page-58-0) o gruppo di archiviazione di Exchange (p[. 60\)](#page-59-1). Prima di applicare modifiche a un file di database, Exchange registra la modifica in un file di registro transazioni. Solo dopo aver registrato

correttamente la modifica, essa viene scritta nel database. Questo approccio garantisce un ripristino affidabile del database in uno stato coerente in caso di interruzioni improvvise del database.

Ogni file di registro ha dimensioni di 1024 KB. Quando un file di registro è pieno, Exchange lo chiude e ne crea uno nuovo. Una serie di file di registro successivi è chiamata "flusso di registro". Ogni database o gruppo di archiviazione dispone del proprio flusso di registro.

# <span id="page-59-1"></span>G

### Gruppo di archiviazione

In Exchange 2003/2007, un gruppo di archiviazione è un contenitore logico dei database di Exchange (p. [59\)](#page-58-0), del registro di transazioni (p. [59\)](#page-58-1) associato, del punto di arresto (p. [59\)](#page-58-2) e di altri file di sistema. Tutti i database in un gruppo di archiviazione condividono un unico flusso del registro. Un gruppo di archiviazione è l'unità di base per il backup e il ripristino.

A partire da Exchange 2010, il concetto di gruppo di archiviazione è stato abbandonato. Quindi, è possibile selezionare i singoli database per il backup. Il backup di ciascun database verrà eseguito assieme ai file necessari associati.

### <span id="page-59-3"></span>P

### Protezione continua dei dati (CDP)

La Protezione Continua dei Dati (CDP) consente di riportare i dati protetti a qualunque istante di tempo.

In Acronis Backup, CDP è uno schema di backup applicabile agli archivi informazioni (p. [58\)](#page-57-2), ai gruppi di archiviazione (p. [60\)](#page-59-1) e ai database (p[. 59\)](#page-58-0) di Microsoft Exchange. In questo schema, specificare quando eseguire i backup completi. Inoltre, il backup dei file di registro transazioni (p. [59\)](#page-58-1) viene eseguito automaticamente non appena questi vengono chiusi da Exchange. Se si dispone sia dei backup completi che dei backup registro transazioni (p. [58\)](#page-57-4), è possibile selezionare qualunque istante di tempo a cui riportare i dati di Exchange.

### Punto di errore

L'istante di tempo della creazione del file di registro transazioni (p. [59\)](#page-58-1) presente in Exchange. È lo stato più recente a cui è possibile riportare i dati di Exchange.

# <span id="page-59-2"></span>R

### Registrazione circolare

Una modalità di registrazione di Microsoft Exchange Server. In questa modalità, Exchange sovrascrive e riutilizza i file del registro transazioni (p[. 59\)](#page-58-1) anziché creare nuovi file di registro.

# <span id="page-59-0"></span>T

### Troncamento del file registro transazioni (Exchange)

La procedura di eliminazione dei file di registro transazioni (p[. 59\)](#page-58-1). Exchange tronca i file di registro transazioni:

- Dopo un backup completo eseguito correttamente dell'archivio informazioni (p[. 58\)](#page-57-2), del gruppo di archiviazione (p. [60\)](#page-59-1) o del database (p[. 59\)](#page-58-0) corrispondente di Exchange (eccetto per il backup solo-copia (p[. 59\)](#page-58-3)).
- Dopo un backup registro transazioni (p[. 58\)](#page-57-4) eseguito correttamente.

In entrambi i casi, Exchange elimina solo i file più vecchi del punto di arresto. Ciò significa che le transazioni di questi file sono già state applicate e scritte nei database.